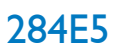

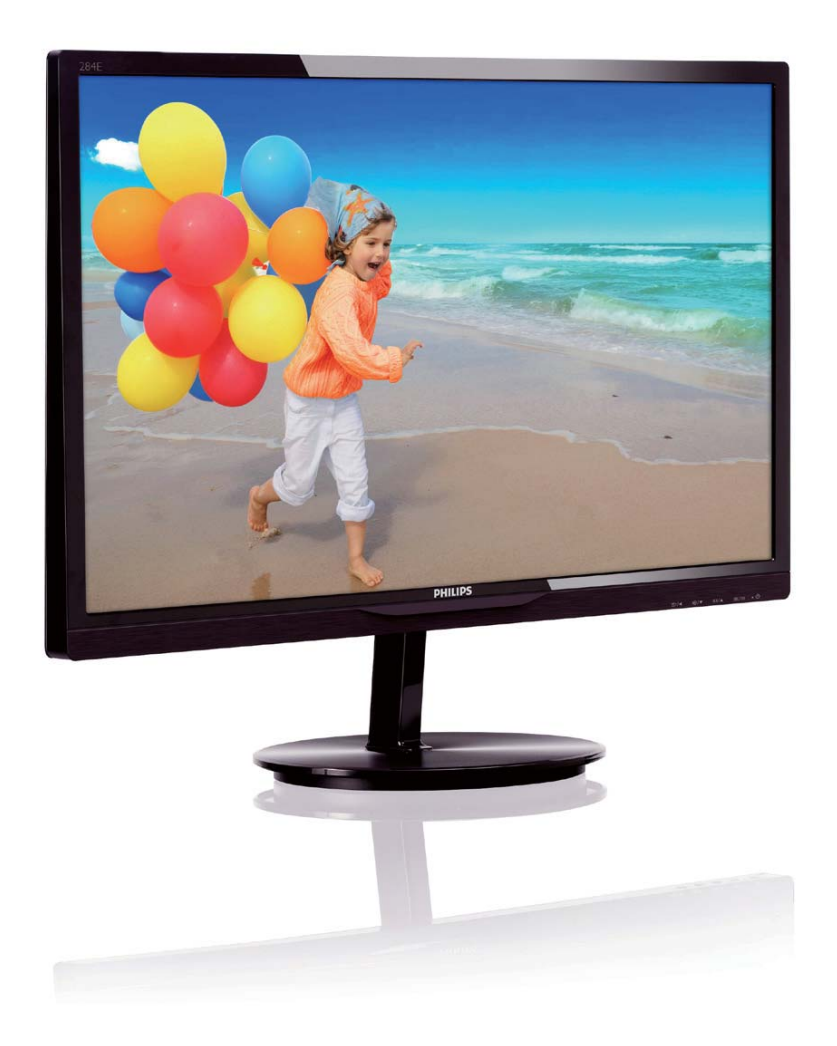

# www.philips.com/welcome

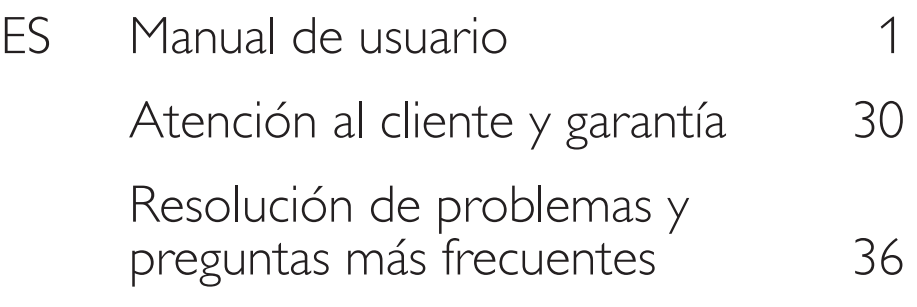

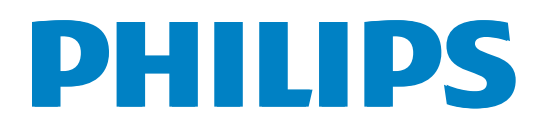

# Índice

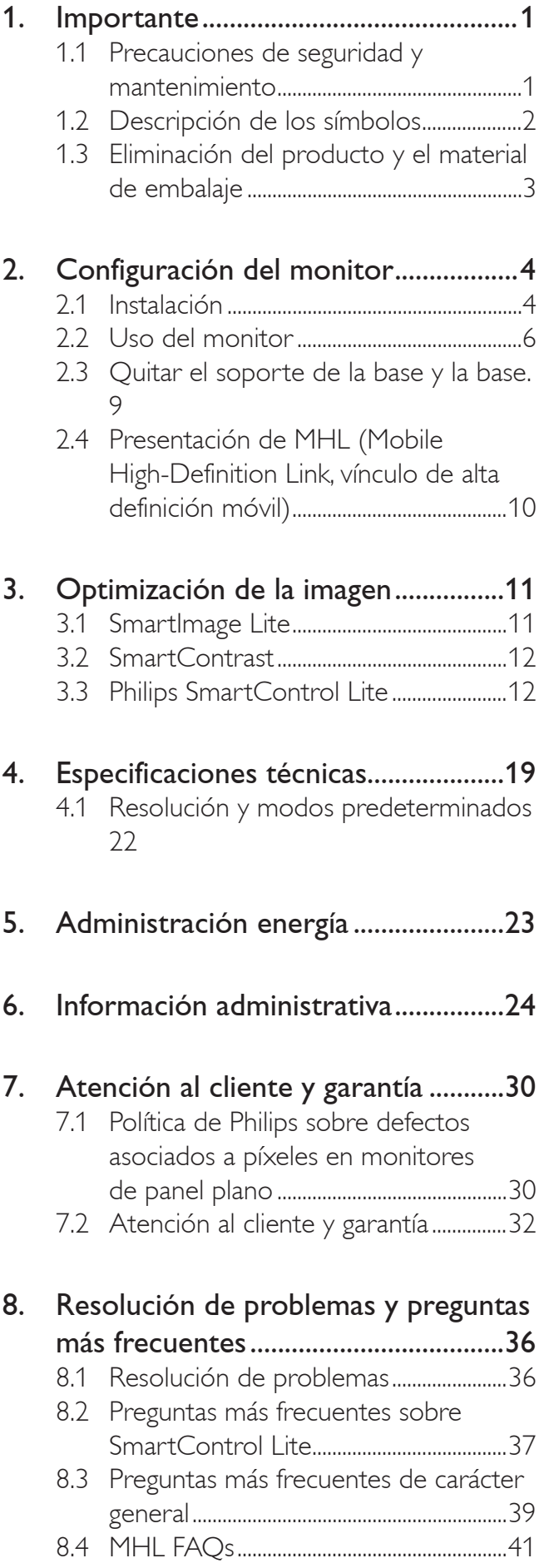

# 1. Importante

Esta guía electrónica del usuario está destinada a cualquier persona que utilice el monitor Philips. Tómese su tiempo y lea este manual de usuario antes de utilizar el monitor. Contiene información y notas importantes relacionadas con el uso del monitor.

La garantía de Philips se considerará válida siempre y cuando el producto se manipule debidamente y conforme al uso previsto, se respeten sus instrucciones de funcionamiento y se presente la factura original o el ticket de caja, en los que deberán figurar la fecha de compra, el nombre del establecimiento, el modelo del equipo y su número de serie.

# 1.1 Precauciones de seguridad y mantenimiento

# **Advertencias**

El uso de controles, ajustes o procedimientos distintos a los descritos en esta documentación puede dar lugar a riesgos de descarga eléctrica y otros peligros de carácter eléctrico y/o mecánico.

Lea y siga estas instrucciones al conectar y usar el monitor informático.

## Uso

- Mantenga el monitor alejado de la luz solar directa, de luces brillantes muy intensas y de cualquier otra fuente de calor. La exposición prolongada a este tipo de entorno, puede decolorar y dañar el monitor.
- Aleje los objetos que pudieran penetrar a través de los orificios de ventilación o impedir la correcta refrigeración de los componentes electrónicos del monitor.
- No obstruya los orificios de ventilación de la carcasa.
- Cuando instale el monitor, asegúrese de que el conector y la toma de suministro eléctrico sean fácilmente accesibles.
- Si apaga el monitor y desconecta el cable de alimentación o el del adaptador DC, espere 6 segundos antes de conectar el cable correspondiente para volver a utilizarlo.
- Utilice siempre el cable de alimentación homologado facilitado por Philips. Si no

dispone de él, póngase en contacto con su centro de asistencia local (Consulte con el Centro de información al consumidor del Servicio de atención al cliente).

- No someta el monitor a vibraciones intensas ni impactos fuertes durante su funcionamiento.
- Evite que el monitor sufra golpes o caídas durante su funcionamiento o transporte.

## Mantenimiento

- Con objeto de proteger el monitor de posibles daños, no ejerza excesiva fuerza sobre el panel LCD. Cuando traslade el monitor, sosténgalo por la carcasa para levantarlo; no coloque las manos o los dedos sobre el panel LCD.
- Desconecte el monitor si no tiene intención de usarlo durante un periodo prolongado de tiempo.
- Desconecte el monitor si necesita limpiarlo; use un paño ligeramente humedecido para llevar a cabo la limpieza. Puede limpiar la pantalla empleando un paño seco con el monitor apagado. No utilice nunca disolventes orgánicos (como alcohol), ni líquidos que contengan amoniaco para limpiar el monitor.
- A fin de evitar riesgos de descarga eléctrica o daños irreparables en el monitor, no lo exponga al polvo, la lluvia, el agua o los ambientes excesivamente húmedos.
- Si el monitor se moja, séquelo con un paño lo antes posible.
- Si penetra agua o alguna otra sustancia líquida en el interior del monitor, apáguelo de inmediato y desconecte el cable de alimentación. Limpie el agua o la sustancia y envíe el monitor a un centro de asistencia técnica.
- No almacene ni utilice el monitor en lugares sometidos a niveles excesivos de calor, frío o luz solar directa.
- Si desea disfrutar sin limitaciones de las prestaciones del monitor y prolongar su vida útil tanto como sea posible, utilícelo en un entorno que se ajuste a los siguientes márgenes de temperatura y humedad:
	- Temperatura: 0 40 °C 32 95 °F
	- Humedad: 20 80% HR
- IMPORTANTE: Active siempre un salvapantallas móvil si deja el monitor sin atención. Active siempre una aplicación

#### 1. Importante

que actualice la pantalla periódicamente si el monitor se destina a la presentación permanente de contenido estático. La visualización ininterrumpida de imágenes fijas o estáticas durante un período prolongado de tiempo puede provocar que la imagen se "queme", provocando así la aparición de una "imagen residual" o "imagen fantasma" en la pantalla.

 La aparición de imágenes "quemadas", "residuales" o "fantasma" es un fenómeno conocido en el entorno que rodea a las tecnologías de fabricación de paneles LCD. En la mayoría de los casos, la imagen "quemada", "residual" o "fantasma" desaparece gradualmente al cabo de un tiempo tras apagar el equipo.

# <sup>1</sup> Advertencia

Si no se activa un protector de pantalla o una aplicación de actualización periódica de pantalla, es posible que existan graves síntomas de imágenes "quemadas", "residuales" o "fantasmas" que no desaparecerán y no será posible resolver. La garantía no cubre los problemas descritos anteriormente.

### Asistencia técnica

- La cubierta de la carcasa sólo debe ser abierta por personal técnico cualificado.
- Si necesita cualquier documento por motivos de reparación o integración, póngase en contacto con el centro de atención al cliente local. (Consulte el capítulo "Centro de información al consumidor").
- Si desea obtener información relacionada con el transporte, consulte la sección "Especificaciones técnicas".
- No deje el monitor en un vehículo expuesto a la luz solar directa.

## **G** Nota

Póngase en contacto con un técnico del servicio de asistencia si el monitor no funciona con normalidad o no está seguro de qué medidas tomar después de haber seguido las instrucciones de uso que figuran en este manual.

# 1.2 Descripción de los símbolos

Las siguientes subsecciones describen las convenciones aplicadas a este documento en materia de símbolos.

# Notas, precauciones y advertencias

Es posible que algunos de los párrafos de esta guía aparezcan acompañados de un icono e impresos en negrita o cursiva. Dichos párrafos contienen notas, precauciones y advertencias. Sus significados se explican a continuación:

# **e** Nota

Este icono se emplea para destacar información importante y sugerencias que pueden ayudarle a utilizar mejor su sistema informático.

# **Precaución**

Este icono se emplea para destacar información que permite evitar posibles daños al hardware o pérdidas de datos.

# **Advertencia**

Este icono se emplea para destacar información acerca de la posibilidad de que se produzcan lesiones personales y cómo evitarlas.

Algunas advertencias pueden aparecer en formatos diferentes o no contar con la compañía de un icono. En tales casos, la presentación específica de la advertencia seguirá las pautas establecidas por la autoridad administrativa correspondiente.

# 1.3 Eliminación del producto y el material de embalaje

Residuos de aparatos eléctricos y electrónicos - WEEE

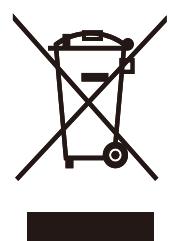

This marking on the product or on its packaging illustrates that, under European Directive 2012/19/EU governing used electrical and electronic appliances, this product may not be disposed of with normal household waste. You are responsible for disposal of this equipment through a designated waste electrical and electronic equipment collection. To determine the locations for dropping off such waste electrical and electronic, contact your local government office, the waste disposal organization that serves your household or the store at which you purchased the product.

Your new monitor contains materials that can be recycled and reused. Specialized companies can recycle your product to increase the amount of reusable materials and to minimize the amount to be disposed of.

All redundant packing material has been omitted. We have done our utmost to make the packaging easily separable into mono materials.

Please find out about the local regulations on how to dispose of your old monitor and packing from your sales representative.

# Taking back/Recycling Information for **Customers**

Philips establishes technically and economically viable objectives to optimize the environmental performance of the organization's product, service and activities.

From the planning, design and production stages, Philips emphasizes the important of making products that can easily be recycled. At Philips, end-of-life management primarily entails participation in national take-back initiatives and recycling programs whenever possible, preferably in cooperation with competitors, which recycle all materials (products and related packaging material) in accordance with all Environmental Laws and taking back program with the contractor company.

Your display is manufactured with high quality materials and components which can be recycled and reused.

To learn more about our recycling program please visit

http://www.philips.com/sites/philipsglobal/ about/sustainability/ourenvironment/ productrecyclingservices.page

# 2. Configuración del monitor

# 2.1 Instalación

1 Contenido del paquete

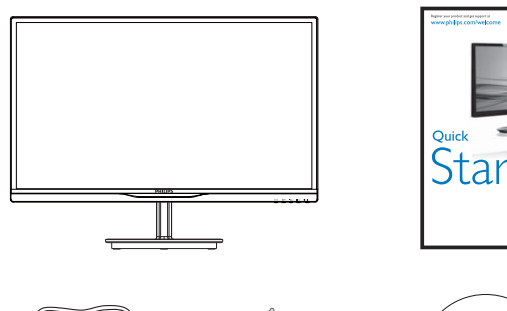

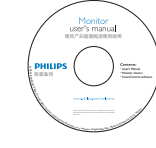

**PHILIPS** 

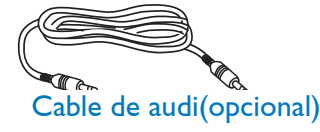

Adaptador de AC/DC

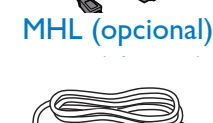

HDMI (optional) HDMI (opcional)

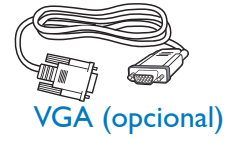

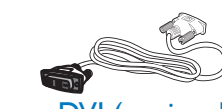

Administración de los cables DVI (opcional)

# **A** Nota

Utilice sólo el modelo de adaptador de CA/CD: Philips ADPC1965(284E5QSD/QSW/QHSD/ QHAD)

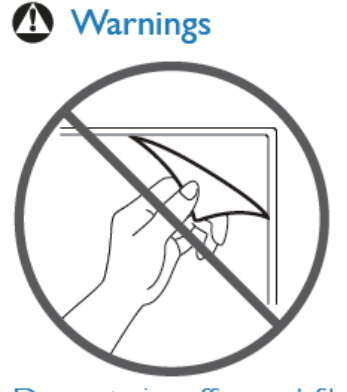

Do not rip off panel film

- 2 Instalación del soporte de la base
- 1. Coloque el monitor bocabajo sobre una superficie suave. Extreme las precauciones para evitar arañar o dañar la pantalla.

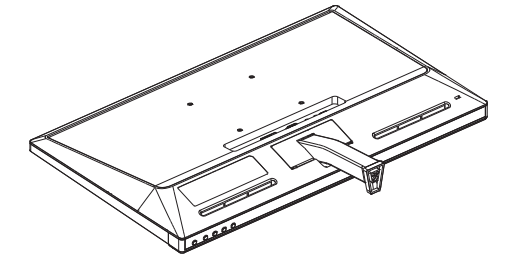

- 2. Sujete el soporte de la base con ambas manos e inserte firmemente el soporte de la base en la columna de la misma.
	- (1) Acople con cuidado la base a la columna de la misma hasta que el seguro quede bloqueado en la base.
	- (2) Utilice los dedos para apretar el tornillo situado en la parte inferior de la base y fije la a la columna de forma segura.

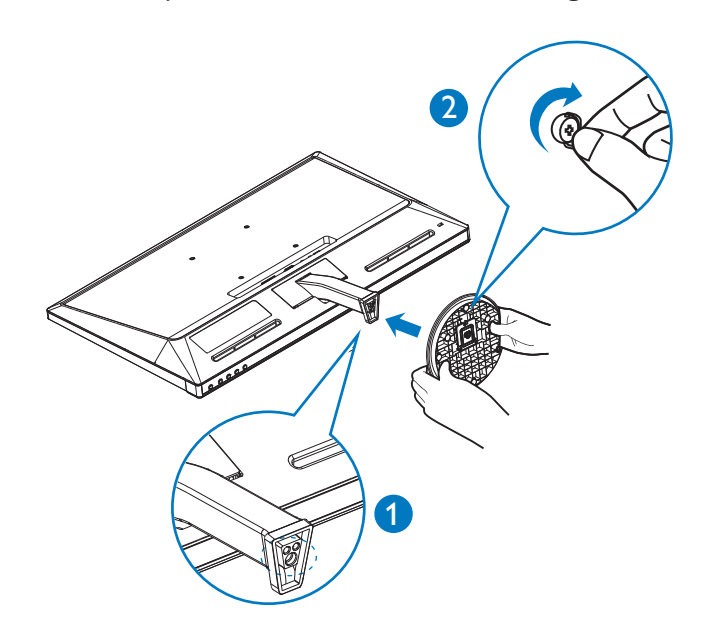

Conexión a un equipo

# 284E5QSD,284E5QSW:

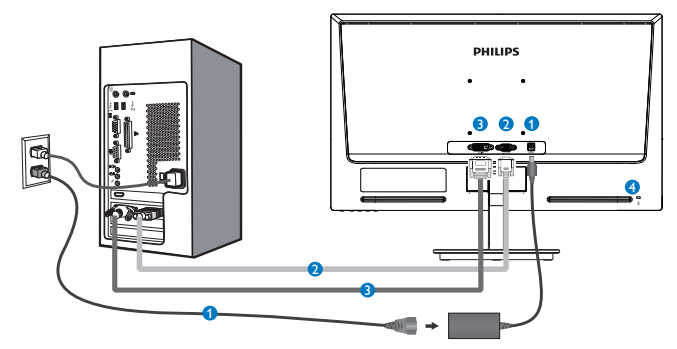

- Entrada de alimentación de CA/CD
- **2** Entrada VGA
- **B** Entrada DVI-D
- 4 Bloqueo antirrobo Kensington

# 284E5QHAD:

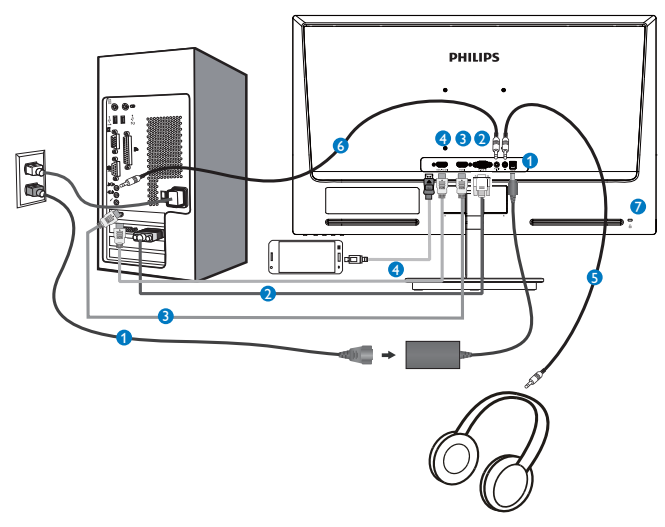

- Entrada de alimentación de CA/CD
- **2** Entrada VGA
- **B** Entrada HDMI
- Entrada HDMI o MHL
- Salida de auriculares
- 6 Entrada de audio
- **Bloqueo antirrobo Kensington**

# 284E5QHSD:

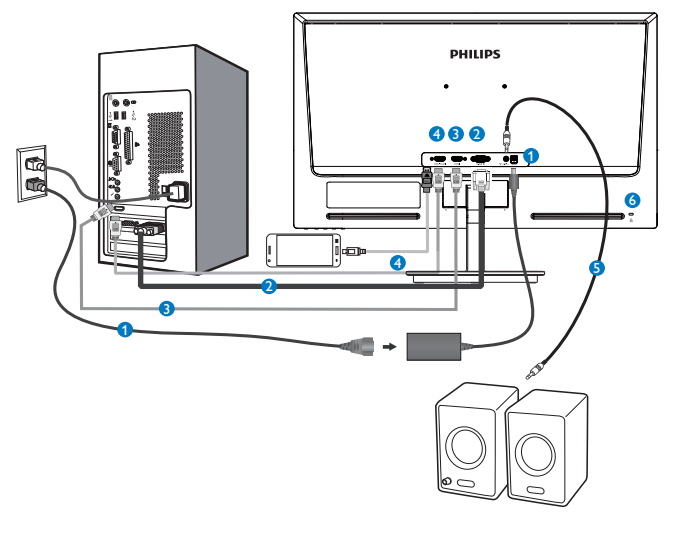

- Entrada de alimentación de CA/CD
- 2 Fntrada VGA
- **B** Entrada HDMI
- Entrada HDMI o MHL
- Salida de audio HDMI
- **6** Bloqueo antirrobo Kensington

# Conexión a un PC

- 1. Conecte firmemente el cable de alimentación a la parte posterior del monitor.
- 2. Apague el PC y desconecte el cable de alimentación.
- 3. Conecte el cable de señal del monitor al conector de vídeo situado en la parte posterior del PC.
- 4. Conecte los cables de alimentación del PC y el monitor a una toma de suministro eléctrico cercana.
- 5. Encienda el PC y el monitor. Si se muestra alguna imagen, la instalación ha finalizado.

# 2.2 Uso del monitor

**1** Descripción de los componentes situados en el panel frontal del equipo

# 284E5QSD,284E5QSW,284E5QHSD:

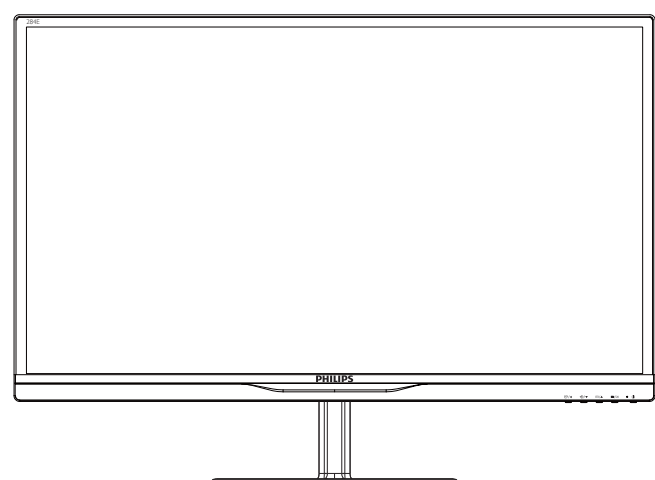

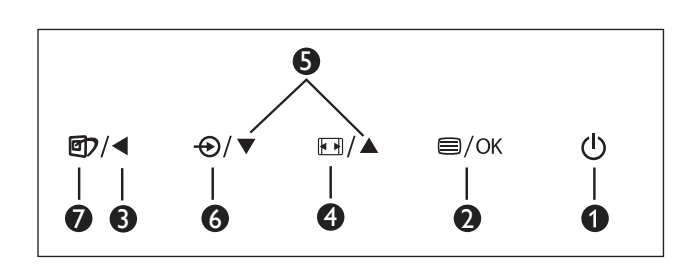

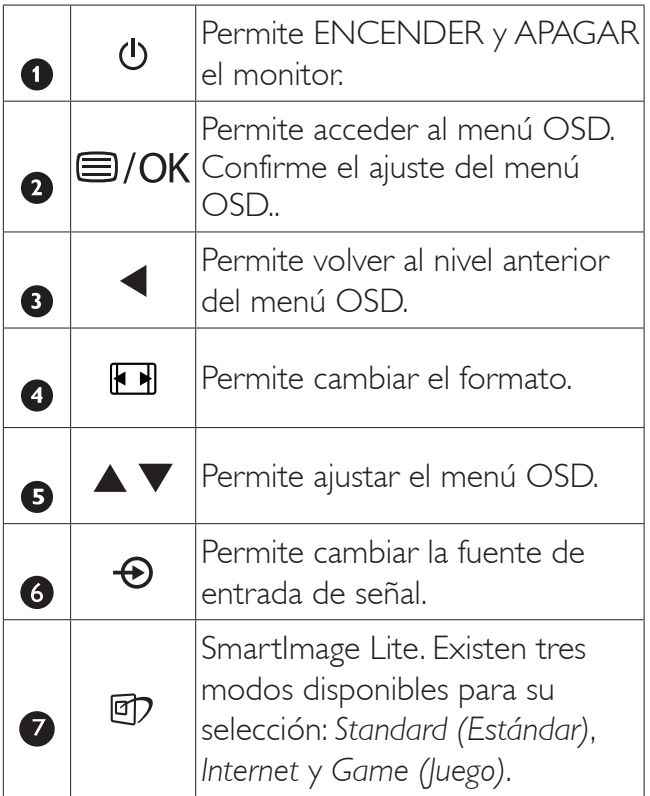

# 284E5QHAD:

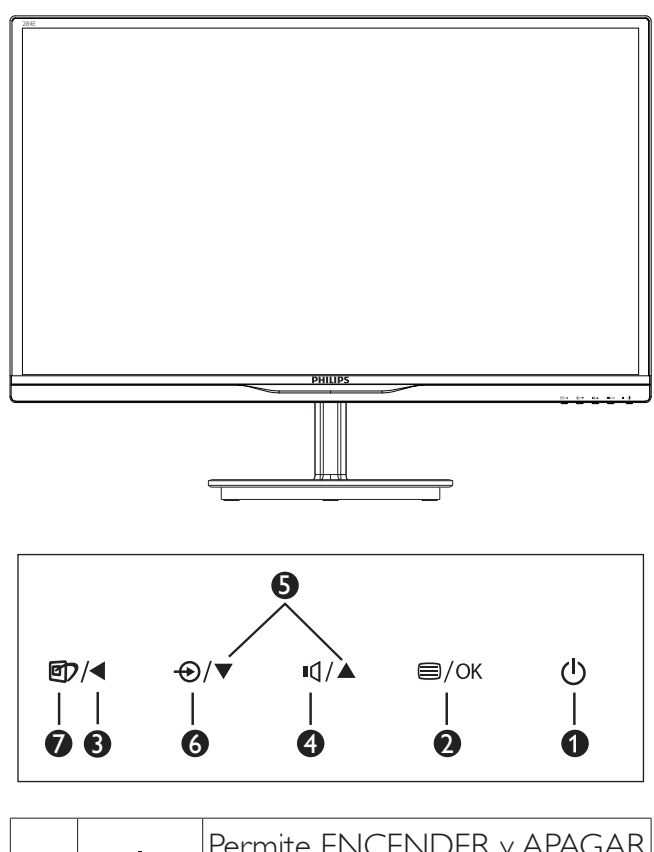

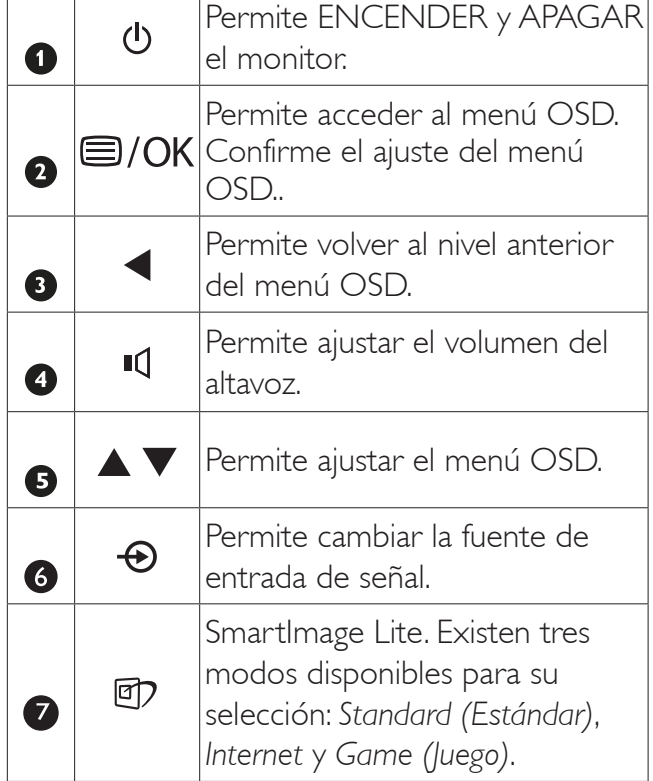

# 2 Descripción del menú en pantalla

# ¿Qué es el menú en pantalla (OSD)?

El menú en pantalla (OSD) es una prestación con la que cuentan todos los monitores LCD Philips. Permite al usuario ajustar las propiedades de la pantalla o seleccionar funciones

directamente a través de una ventana gráfica de control. Un menú en pantalla interactivo tiene el siguiente aspecto:

# 284E5QSD,284E5QSW:

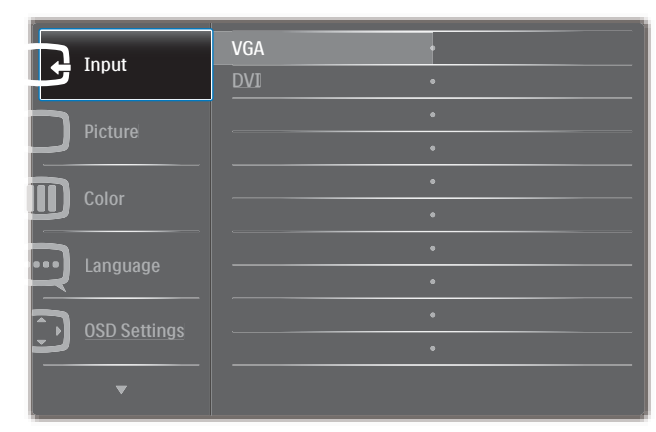

# 284E5QHSD,284E5QHAD:

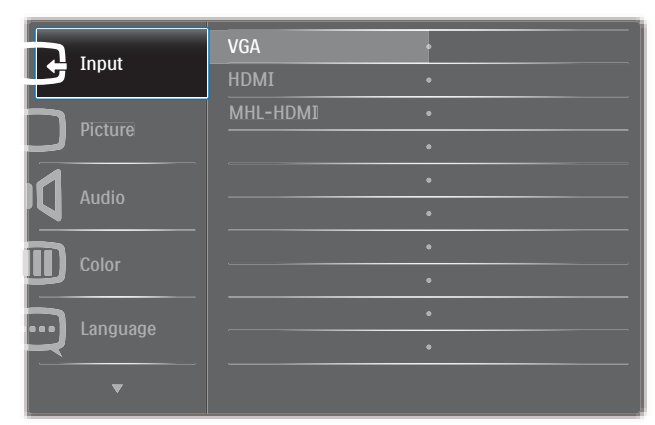

## Uso básico y sencillo de los botones de control

En este menú OSD, puede pulsar los botones ▼ ▲ del marco frontal del monitor para mover el cursor y el botón OK (Aceptar) para confirmar una selección o el cambio.

# El menú OSD

A continuación se incluye un esquema que representa la estructura del menú en pantalla. Úselo como referencia cuando desee llevar a cabo algún ajuste posteriormente.

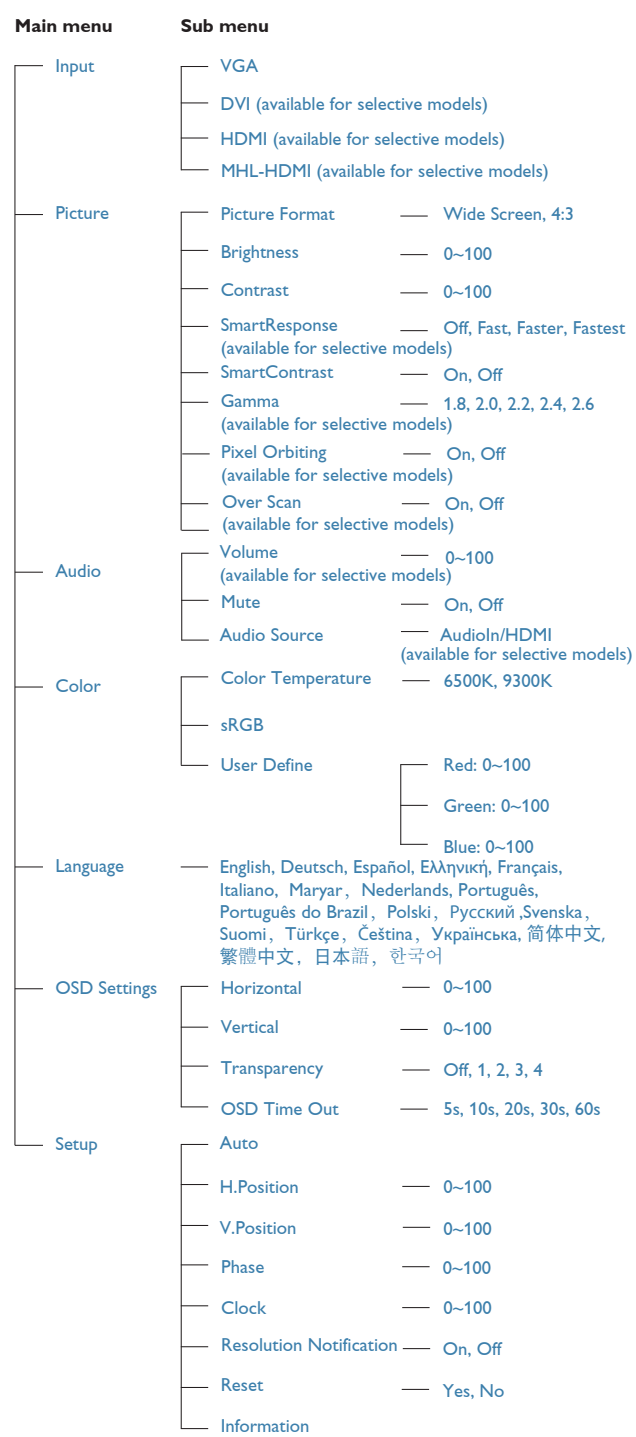

2. Configuración del monitor

## Aviso sobre la resolución

Este monitor ha sido diseñado para proporcionar un rendimiento óptimo a su resolución nativa (1920×1080 a 60 Hz). Si el monitor se enciende con una resolución diferente, aparecerá el siguiente mensaje en la pantalla: Use 1920x1080@60Hz for best results (Utilice la resolución de 1920×1080 a 60 Hz para obtener los mejores resultados.)

Este mensaje se puede desactivar a través de la sección Setup (Configuración) del menú en pantalla (OSD).

## **4** Funciones físicas

#### Inclinación

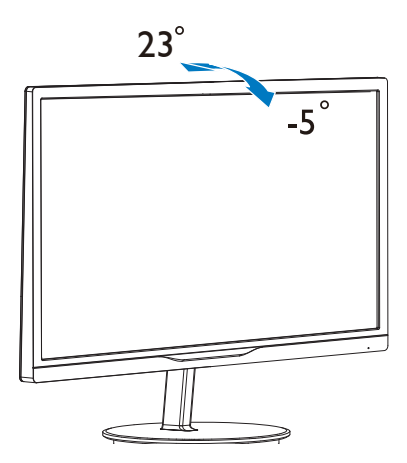

# 2.3 Quitar el soporte de la base y la base

## <sup>1</sup> Extracción de la base

Antes de comenzar a desmontar la base del monitor, siga las instrucciones descritas a continuación para evitar cualquier daño o lesión posible.

1. Coloque el monitor bocabajo sobre una superficie suave. Extreme la precaución para evitar arañar o dañar la pantalla.

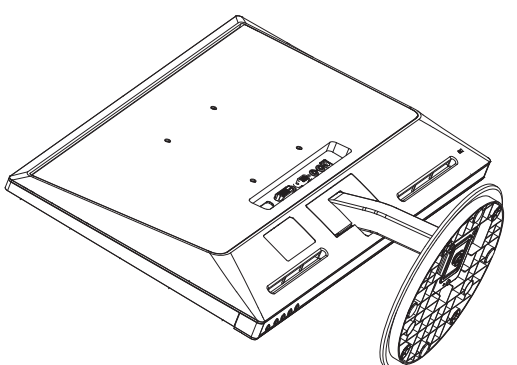

2. Retire la base.

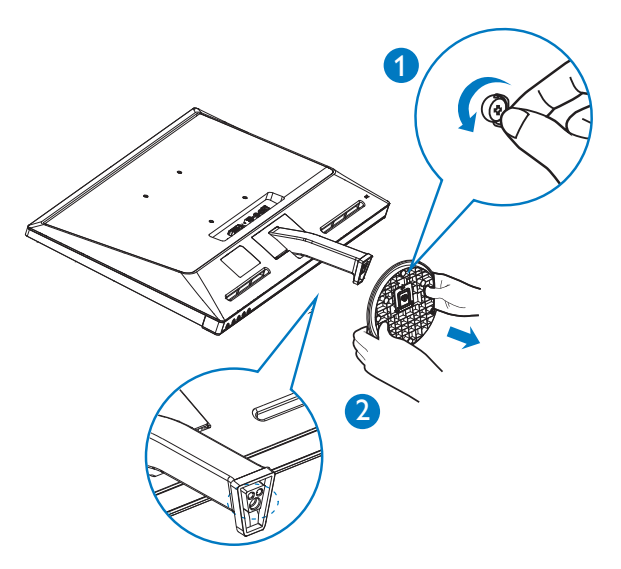

3. Retire la tapa con bisagra.

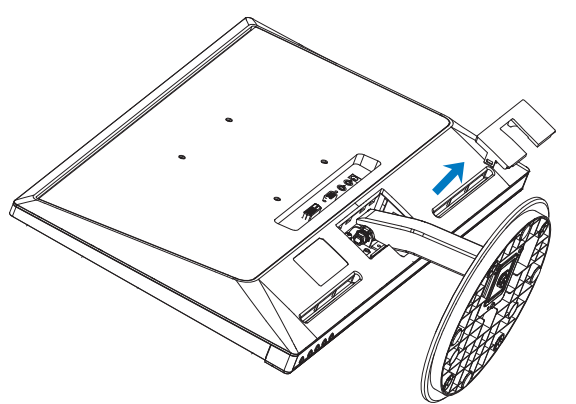

4. Afloje los cuatro tornillos para retirar la columna.

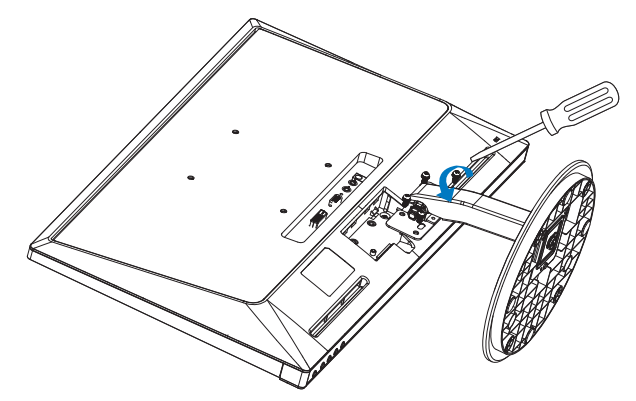

# $\bigoplus$  Nota

Este monitor es compatible con la interfaz de instalación VESA de 100 mm x 100 mm.

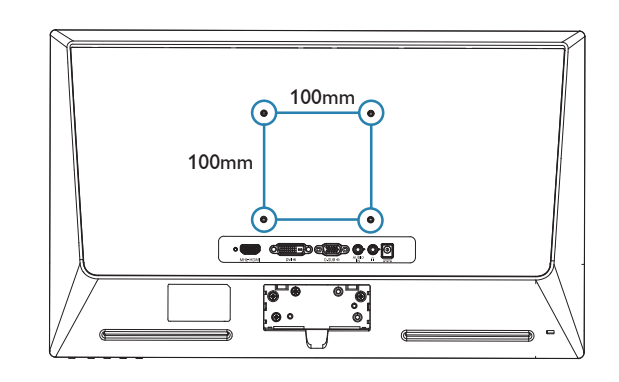

# 2.4 Presentación de MHL (Mobile High-Definition Link, vínculo de alta definición móvil)

# 1 ¿Qué es?

Vínculo de alta definición móvil (MHL) es una interfaz de audio y vídeo móvil para conectar directamente los teléfonos móviles y otros dispositivos portátiles a pantallas de alta definición.

Un cable opcional MHL le permite conectar de forma sencilla el dispositivo móvil compatible con MHL a esta gran pantalla MHL de Philips, y ver cómo los vídeos de alta definición cobran vida con sonido digital completo. Ya no solo podrá disfrutar de sus juegos, fotos, películas u otras aplicaciones móviles en su gran pantalla, sino que al mismo tiempo podrá cargar su dispositivo móvil por lo que nunca se quedará sin alimentación a mitad de la tarea.

# ¿Cómo utilizo la función MHL?

Para utilizar la función MHL, necesita un dispositivo móvil con certificación MHL. Para obtener una lista de dispositivos con certificación MHL, visite la página web oficial de MHL (http://www.mhlconsortium.org).

También necesita un cable especial con certificación MHL opcional para utilizar esta función.

# ¿Cómo funciona? (¿cómo realizo la conexión?)

Conecte el cable de MHL opcional al puerto mini USB del dispositivo móvil y al puerto marcado [MHL-HDMI] en el monitor. Ya está preparado para ver las imágenes en la pantalla grande y disfrutar de todas las funciones del dispositivo móvil como navegar por internet, jugar, ver fotografías, etc. Si su monitor tiene la función de altavoz, entonces podrá oír el sonido de acompañamiento también. Cuando se desconecta el cable MHL o el dispositivo móvil está desactivado, se desactivará automáticamente la función MHL.

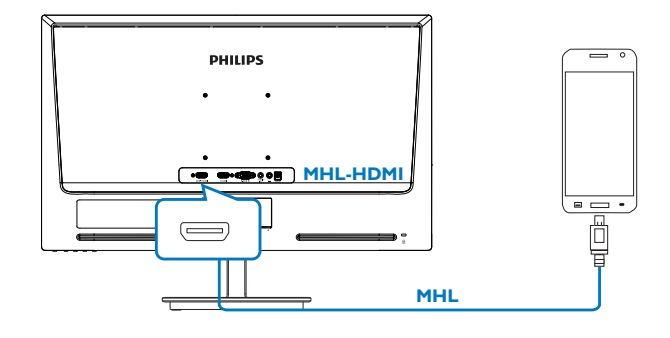

# **O** Nota

- El puerto marcado [MHL-HDMI] es el único puerto en el monitor que admite la función MHL cuando se utiliza el cable MHL. Tenga en cuenta que el cable certificado MHL es distinto de un cable HDMI estándar.
- Debe adquirirse por separado un dispositivo móvil con la certificación MHL
- Quizás tenga que cambiar manualmente el monitor al modo MHL-HDMI para activar el monitor, si tiene otros dispositivos que ya está funcionando y conectado a las entradas disponibles
- En los modos Espera y Ahorro de energía de ErP no se aplica para la funcionalidad de carga MHL
- Esta pantalla de Philips cuenta con la certificación MHL. Sin embargo, en caso de que su dispositivo MHL no se conecte o funcione correctamente, compruebe las preguntas más frecuente relacionadas con dicho dispositivo o pregunte a su proveedor directamente para obtener instrucciones. La política del fabricante del dispositivo puede exigirle que adquiera su cable o adaptador MHL específico para que funcione.

# 3. Optimización de la imagen

# 3.1 SmartImage Lite

# $|1|$  ¿Qué es?

SmartImage Lite suministra valores predeterminados que optimizan la imagen para diferentes tipos de contenidos y ajusta el contraste, el color y la nitidez de forma dinámica en tiempo real. La tecnología SmartImage Lite de Philips optimiza el comportamiento del monitor, tanto durante el uso de aplicaciones de texto como al reproducir imágenes o vídeos.

## <sup>2</sup> ¿Por qué lo necesito?

Porque siempre es deseable disfrutar de un monitor que reproduzca de forma optimizada los tipos de contenido de uso más frecuente. De este modo, el software SmartImage Lite modifica dinámicamente el brillo, el contraste, el color y la nitidez en tiempo real para mejorar la experiencia de visualización del monitor.

# ¿Cómo funciona?

SmartImage Lite es una avanzada tecnología de Philips que analiza el contenido que se visualiza en su pantalla. Basándose en un escenario seleccionado por usted, SmartImage Lite mejora dinámicamente el contraste, la saturación de color y la nitidez de las imágenes para optimizar el contenido en reproducción, todo ello en tiempo real y con sólo pulsar un botón.

## ¿Cómo se activa SmartImage Lite?

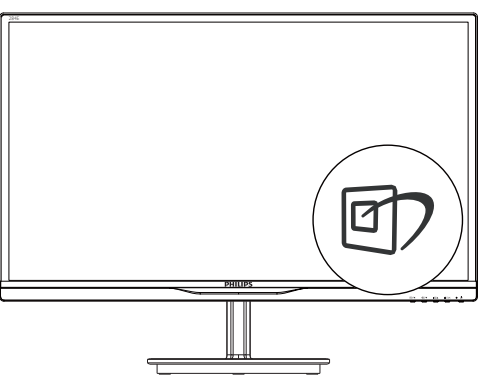

- 1. Pulse  $\Box$  para abrir el menú en pantalla de SmartImage Lite.
- 2. Continúe pulsando **D** para alternar entre las opciones Standard (Estándar), Internet y Game (Juego).
- 3. El menú SmartImage Lite permanecerá visible en pantalla durante 5 segundos; también puede pulsar el botón OK (Aceptar) para confirmar.
- 4. Al activar SmartImage Lite, el esquema sRGB se deshabilita automáticamente. Si desea volver a usar el esquema sRGB, deberá deshabilitar SmartImage Lite pulsando el botón **97** situado en el marco frontal del monitor.

A menos que emplee el botón **cop** para desplazarse hacia abajo, puede pulsar también  $\log$  botones  $\blacktriangledown$   $\blacktriangle$  para realizar una selección y pulsar el botón OK (Aceptar) para confirmar la selección y cerrar el menú de SmartImage Lite.

Existen tres modos disponibles para su selección: Standard (Estándar), Internet y Game (Juego).

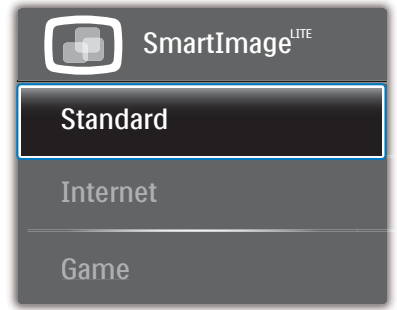

- Standard (Estándar): Mejora el texto y suaviza el brillo para aumentar la legibilidad y reducir la fatiga visual. Este modo mejora de manera significativa la legibilidad y la productividad al trabajar con hojas de cálculo, archivos PDF, artículos digitalizados u otras aplicaciones ofimáticas de uso frecuente.
- Internet: Este perfil combina mejoras de la saturación del color, el contraste dinámico y la nitidez para visualizar fotografías y otras imágenes con una claridad extraordinaria en colores intensos, sin generar artefactos y evitando los colores apagados.
- Game (Juego): Activa el circuito de máximo rendimiento para obtener el mejor tiempo de respuesta, reducir los bordes irregulares de los objetos que se desplazan rápidamente a través de la pantalla y mejorar la relación de contraste en condiciones de mucha y poca luminosidad. Este perfil proporciona la mejor experiencia de juego para los aficionados a los juegos.

# 3.2 SmartContrast

# $|1|$  ¿Qué es?

Es una exclusiva tecnología que analiza de manera dinámica el contenido visualizado y optimiza automáticamente la relación de contraste de un monitor LCD para lograr una calidad visual y disfrute de la visualización máximos, intensificando la retroiluminación con objeto de obtener imágenes más claras, limpias y brillantes o atenuándola para facilitar la visualización de imágenes sobre fondos oscuros.

# <sup>2</sup> ¿Por qué lo necesito?

Porque siempre es deseable disfrutar de la mejor claridad visual y la máxima comodidad de visualización, independientemente del tipo de contenido. SmartContrast controla de manera dinámica el contraste y ajusta la retroiluminación para dotar de claridad, limpieza y brillantez a las imágenes asociadas a juegos o vídeos y mejorar la legibilidad del texto, elemento común al realizar tareas de oficina. Al reducir el consumo de energía del monitor, usted reduce el gasto energético y prolonga la vida útil del mismo.

# ¿Cómo funciona?

Al activar SmartContrast, la función analiza en tiempo real el contenido en reproducción para ajustar los colores y controlar la intensidad de la retroiluminación. El resultado es una mejora dinámica del contraste que le permitirá disfrutar de una gran experiencia en sus momentos de ocio, al visualizar vídeos o divertirse con juegos.

# 3.3 Philips SmartControl Lite

El nuevo software SmartControl Lite de Philips permite controlar el monitor mediante una sencilla interfaz gráfica en pantalla. Los ajustes complicados pertenecen al pasado gracias a este sencillo software, que le ayudará a ajustar de forma precisa la resolución, calibrar el color, configurar los parámetros de reloj y fase, ajustar el punto blanco RGB, etc.

Equipado con un algoritmo principal dotado de la más avanzada tecnología con objeto de alcanzar la máxima velocidad de procesamiento y respuesta, este software basado en atractivos iconos animados es compatible con Windows 7 y permite mejorar la experiencia con los monitores Philips.

## 1 Instalación

- Siga las instrucciones y complete la instalación.
- Puede iniciar el software después de que la instalación haya finalizado.
- Si desea hacerlo más tarde, puede hacer clic en el acceso directo del escritorio o la barra de herramientas.

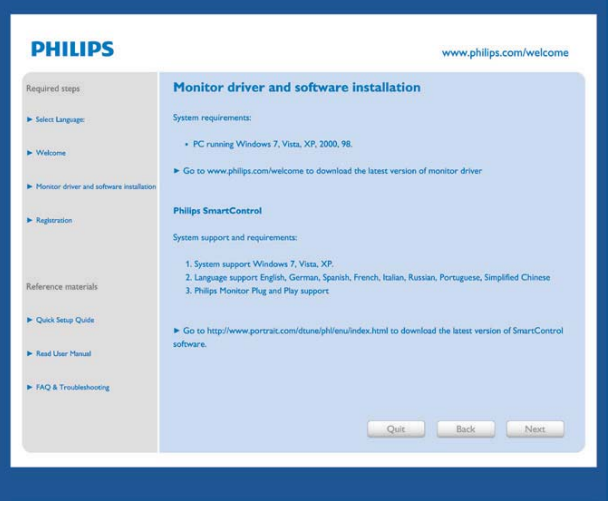

## Asistente para el primer inicio

- La primera vez que inicie SmartControl Lite tras la instalación, pasará automáticamente al Asistente para el primer inicio.
- El asistente le guiará paso a paso a través de los ajustes de rendimiento del monitor.
- También puede ir al menú Plug-in (Complementos) para iniciar el asistente de instalación más tarde.
- Puede ajustar más opciones sin usar el asistente de instalación a través del panel Standard (Estándar).

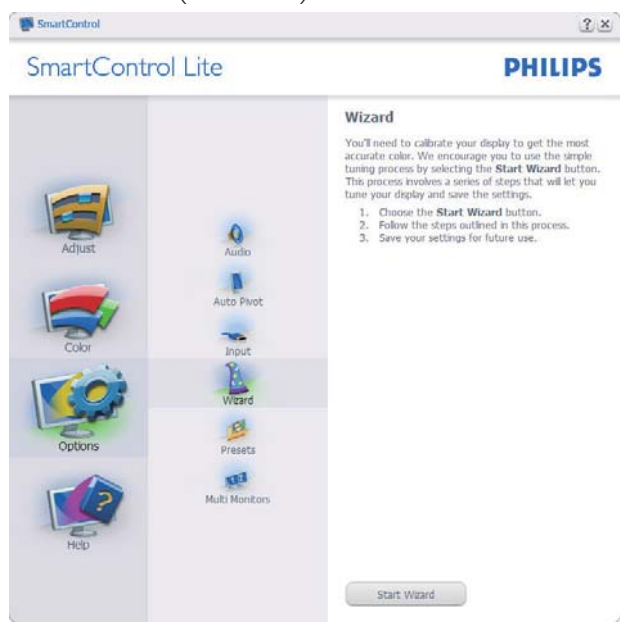

### 2 Primeros pasos con el panel Standard (Estándar):

## Menú Adjust (Ajuste):

- El menú Adjust (Ajuste) permite ajustar los parámetros Brightness (Brillo), Contrast (Contraste), Focus (Enfoque), Position (Posición) y Resolution (Resolución).
- Puede seguir las instrucciones para realizar el ajuste.
- Cancel (Cancele) los mensajes para el usuario si desea cancelar la instalación.

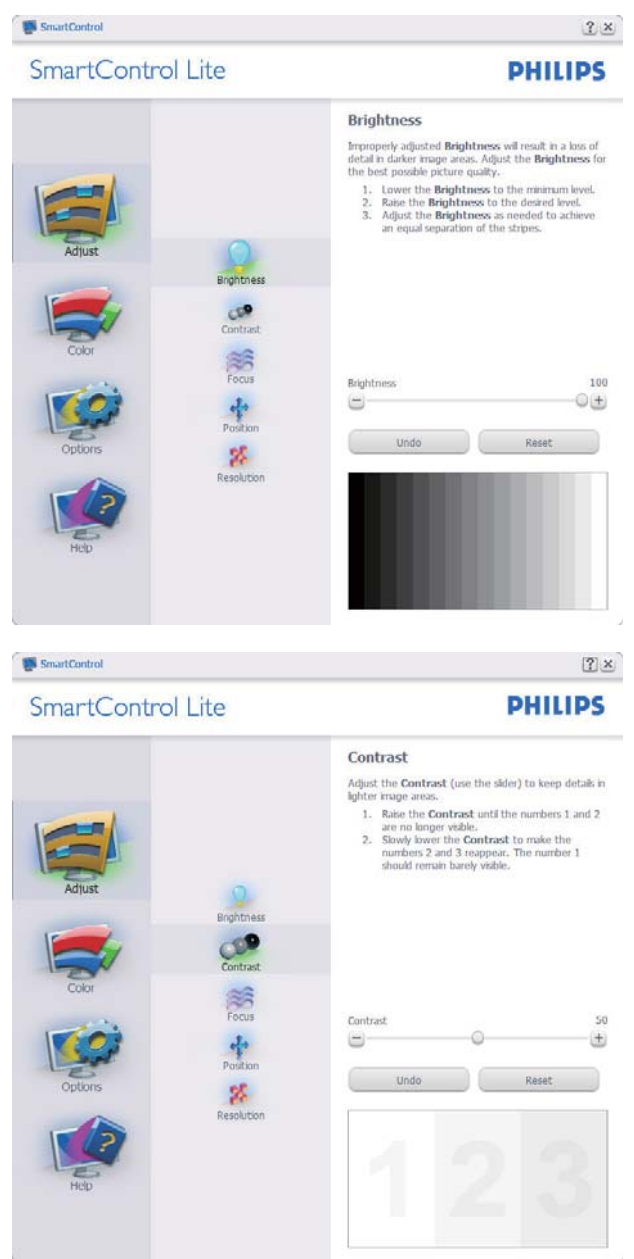

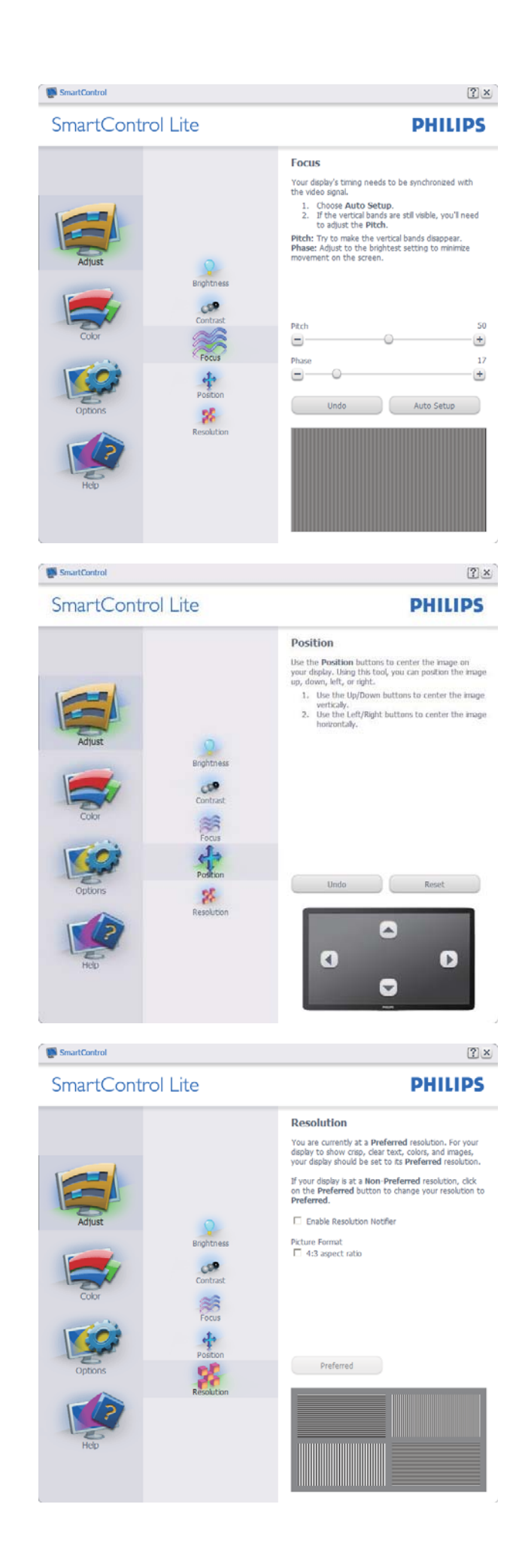

#### 3. Optimización de la imagen

#### Menú Color (Color):

- El menú Color (Color) permite ajustar el los parámetros RGB, Black Level (Nivel de negro), White Point (Punto blanco), Color Calibration (Calibración de color) y SmartImage Lite (consulte la sección SmartImage Lite).
- v Puede seguir las instrucciones para realizar el ajuste.
- Consulte en la tabla siguiente los elementos de cada submenú según la opción seleccionada.
- Ejemplo de ajuste del parámetro Color Calibration (Calibración de color):

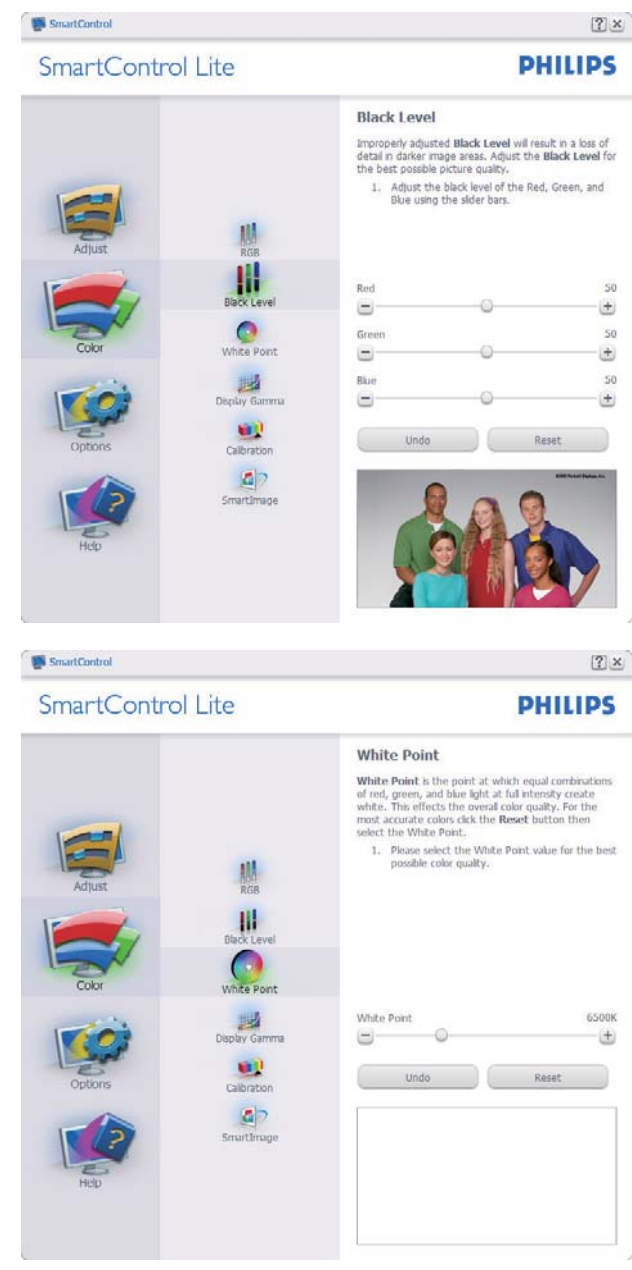

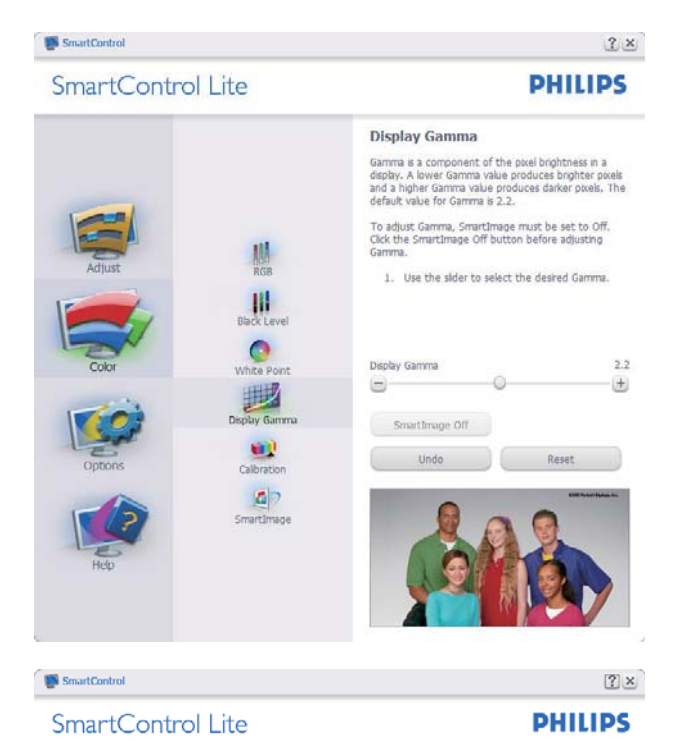

Calibration Note that the property conditions of the property conditions for the video for it to produce the widest range of colors accurated Californation should always take place as the last tuning you make informal adjustments to r 1. Make all other necessary adjustments to image 肌 quality first.<br>Press Show Me to learn how to use the<br>calibration tools.<br>Finally, press Start to begin the calibration<br>process.  $\overline{2}$  $\overline{\mathbf{a}}$ 冊 process.<br>
M. Enable color calbration<br>
Color software designed in collaboration with Joseph<br>
Hohnes.  $\overline{\mathbf{O}}$ <br>White Point Holmes.<br>Protected by U.S. Patent No. 6,686,953 **Bay**<br>Nav Gar œ  $\vert a \vert$ Show Me Start Quick View

- 1. "Show Me" (Muéstrame) inicia el tutorial de calibración de color.
- 2. Start (Inicio): Inicia la secuencia de calibración de colores de 6 pasos.
- 3. Quick View (Vista rápida) carga las imágenes anteriores y posteriores.
- 4. Para regresar al panel principal de la sección Color (Color), haga clic en el botón Cancel (Cancelar).
- 5. Enable color calibration (Habilitar calibración de color): El valor predeterminado de este parámetro es "Activado". Si no está marcado, la calibración de color no tendrá lugar y se atenuarán los botones Inicio y Vista rápida.
- 6. Dispone de información sobre la patente en la pantalla de calibración.

Primera pantalla del proceso de calibración de color:

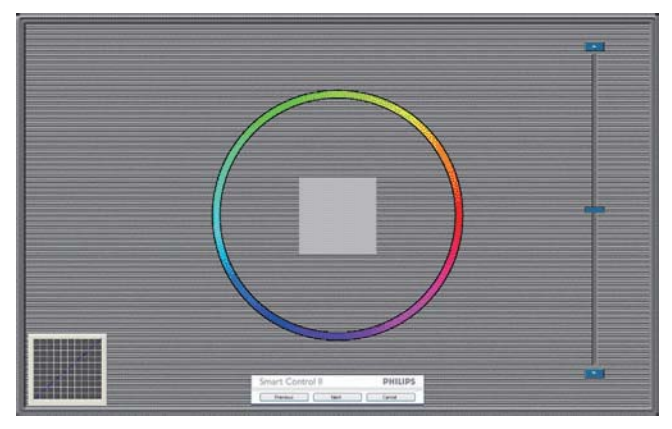

- El botón Previous (Anterior) se mantendrá deshabilitado hasta pasar a la segunda pantalla de color.
- A continuación pasará al objetivo Next (subsiguiente) (deben cumplirse 6 objetivos).
- El último botón Siguiente conduce al panel File (Archivo) > Presets (Valores predeterminados).
- Cancel (Cancelar) cierra la IU y regresa a la página Plug-in (Complementos).

# SmartImage Lite

Permite al usuario cambiar la configuración para lograr una mejor configuración de pantalla basada en el contenido.

Las opciones SmartContrast y SmartResponse se habilitarán si se configura la sección Entertainment (Entretenimiento).

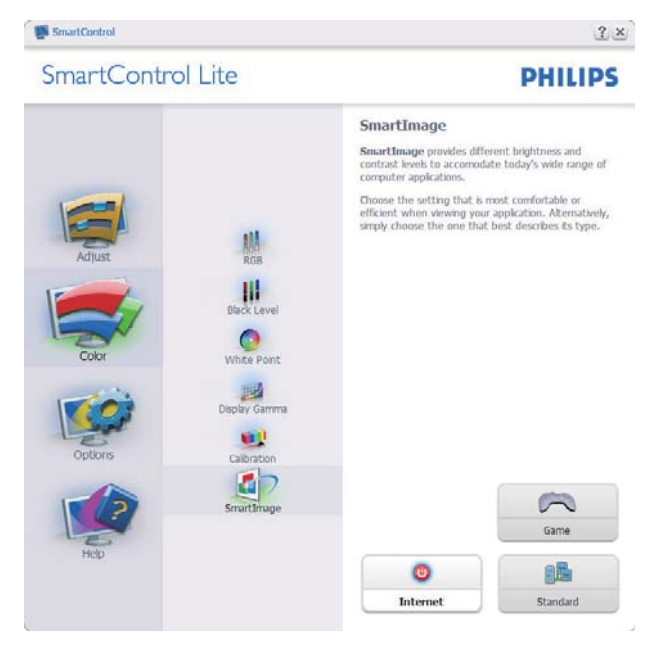

# Options (Opciones) > Preferences

(Preferencias): Sólo se encontrará activo al seleccionar Preferences (Preferencias) en el menú desplegable Options (Opciones). En una pantalla que no sea compatible con DDC/ CI, sólo las pestañas Help (Ayuda) y Options (Opciones) estarán disponibles.

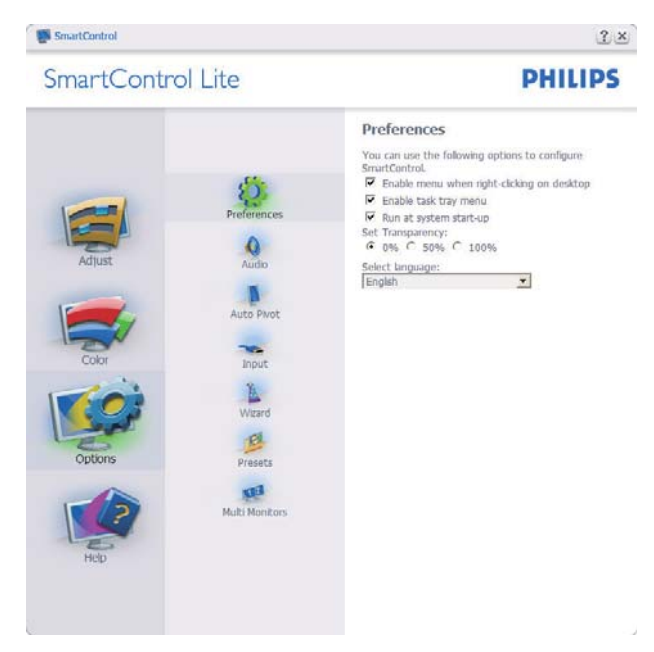

- Muestra los parámetros de preferencia actuales.
- Una casilla de verificación marcada habilita la función. La casilla de verificación sólo tiene dos estados asociados.
- La opción Enable Context Menu (Habilitar menú contextual) del escritorio se encuentra marcada (activada) de forma predeterminada. Al activar la opción Enable Context Menu (Activar menú contextual) se muestran las opciones de SmartControl Lite en relación con Select Preset (Seleccionar configuración predeterminada) y Tune Display (Ajustar pantalla) del menú contextual del escritorio. La opción Deshabilitado quita SmartControl Lite del menú contextual.
- La opción Enable Task Tray (Habilitar bandeja de tareas) se encuentra marcada (activada) de forma predeterminada. La Enable Context Menu (habilitación del menú contextual) muestra el menú de la bandeja de tareas de SmartControl Lite. Haga clic con el botón secundario en el icono de la bandeja de tareas para mostrar las opciones de menú Help (Ayuda), Technical Support (Soporte técnico), Check

#### 3. Optimización de la imagen

for Update (Buscar actualizaciones), About (Acerca de) y Exit (Salir). Si el Enable Task Tray Menu (Menú Habilitar Bandeja de Tareas) se encuentra deshabilitado, el icono de la bandeja de tareas sólo muestra la opción EXIT (SALIR).

- La opción Run at Startup (Ejecutar durante el inicio) se encuentra marcada (activada) de forma predeterminada. Si se deshabilita, SmartControl Lite no se ejecutará durante el inicio ni se incluirá en la bandeja de tareas. La única forma de iniciar SmartControl Lite será desde el acceso directo del escritorio o desde el archivo de programa. Cualquier configuración predeterminada establecida para ejecutarse durante el inicio no se cargará si esta opción no está marcada (es decir, habilitada).
- Habilitar modo de transparencia (Windows 7, Vista y XP). El valor predeterminado es 0% Opaco.

Options (Opciones) > Input (Entrada): Sólo se encontrará activo al seleccionar Input (Entrada) en el menú desplegable Options (Opciones). En una pantalla que no sea compatible con DDC/ CI, sólo las pestañas Help (Ayuda) y Options (Opciones) estarán disponibles. El resto de las pestañas de SmartControl Lite no estarán disponibles.

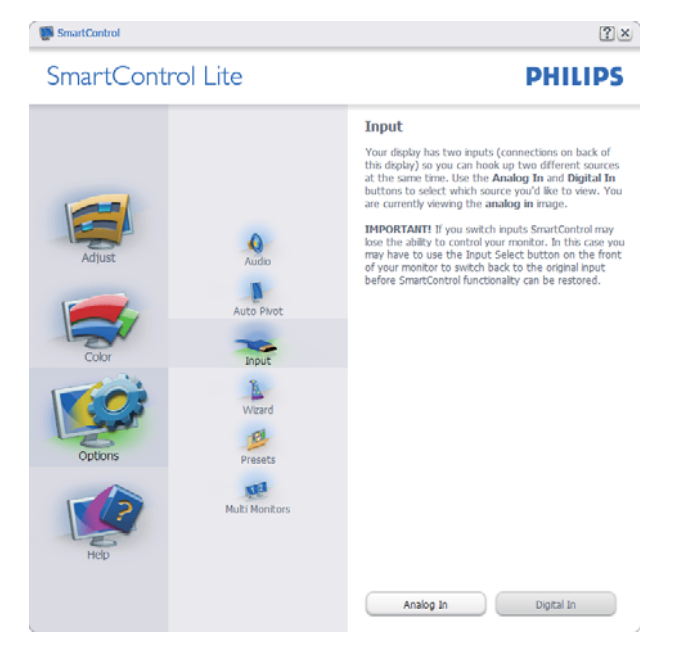

Se muestra el panel de instrucciones Source (Fuente) y la configuración de la fuente de entrada actual.

En pantallas con una sola entrada, este panel no se mostrará.

Options (Opciones) > Audio - Sólo se encontrará activo al seleccionar Audio en el menú desplegable Options (Opciones).

En una pantalla que no sea compatible con DDC/CI, sólo las pestañas Help (Ayuda) y Options (Opciones) estarán disponibles.

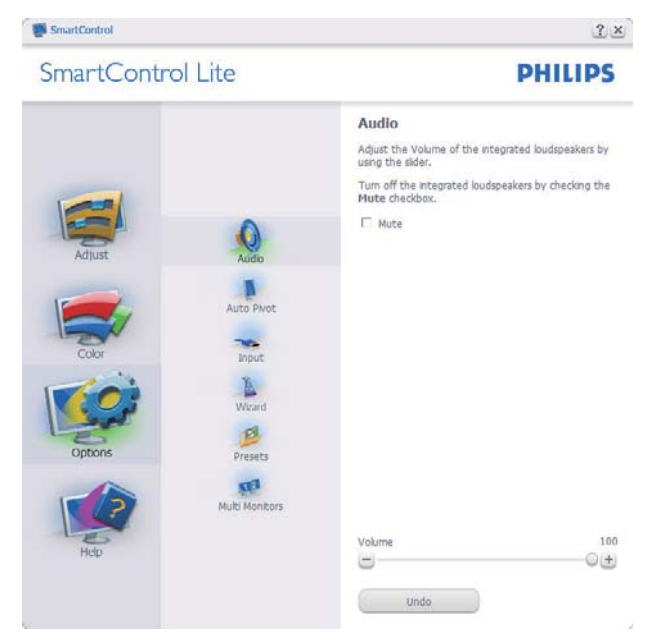

Help (Ayuda) > User Manual (Manual de

usuario): Sólo se encontrará activo al seleccionar User Manual (Manual de usuario) en el menú desplegable Help (Ayuda). En una pantalla que no sea compatible con DDC/CI, sólo las pestañas Help (Ayuda) y Options (Opciones) estarán disponibles.

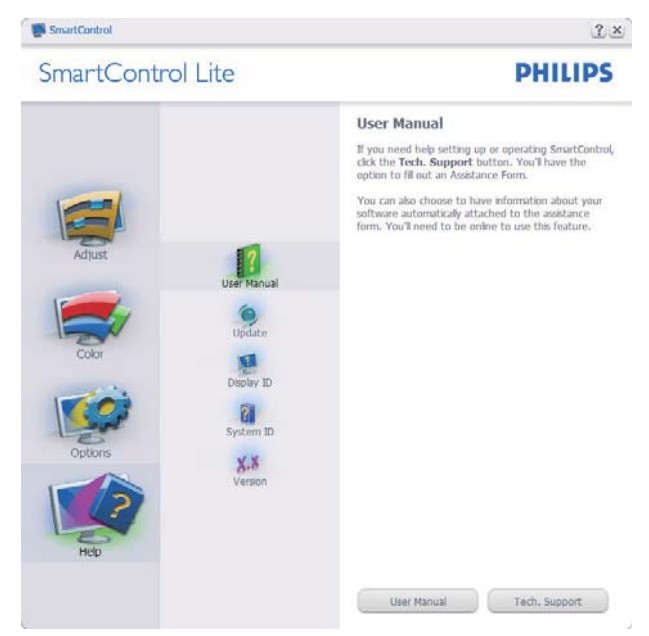

Help (Ayuda) > Version (Versión): Sólo se encontrará activo al seleccionar Version (Versión) en el menú desplegable Help (Ayuda). En una pantalla que no sea compatible con DDC/CI, sólo las pestañas Help (Ayuda) y Options (Opciones) estarán disponibles.

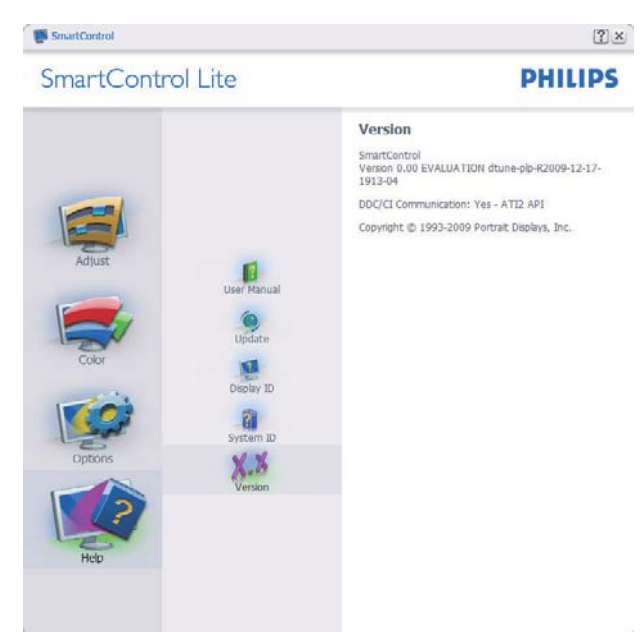

# Context Sensitive menu (Menú sensible al contexto)

La opción Context Sensitive menu (Menú sensible al contexto) se encuentra habilitada de forma predeterminada. Si la opción Enable Context Menu (Habilitar menú contextual) se ha marcado en el panel Options (Opciones) > Preferences (Preferencias), el menú será visible.

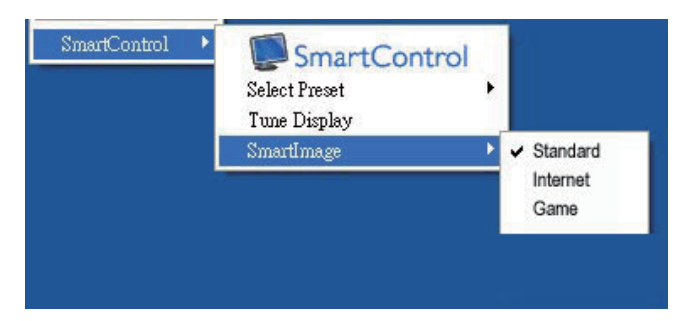

## El Context menu (menú contextual) tiene cuatro entradas:

SmartControl Lite: Al seleccionar esta opción, se muestra la pantalla About (Acerca de).

- Select Preset (Seleccionar configuración predeterminada): Permite abrir un menú jerárquico de configuraciones predeterminadas guardadas para su uso inmediato. Una marca de verificación permite determinar la configuración predeterminada seleccionada actualmente. La opción Factory Preset (Configuración predeterminada de fábrica) también se puede seleccionar en el menú desplegable.
- Tune Display (Ajustar Pantalla): Abre el panel de control de SmartControl Lite.
- SmartImage Lite Compruebe la configuración actual: Standard (Estándar), Internet y Game (Juego).

# Menú de bandeja de tareas habilitado

El menú de bandeja de tareas se puede mostrar haciendo clic con el botón secundario en el icono de SmartControl Lite desde la bandeja de tareas. Haga clic con el botón principal para iniciar la aplicación.

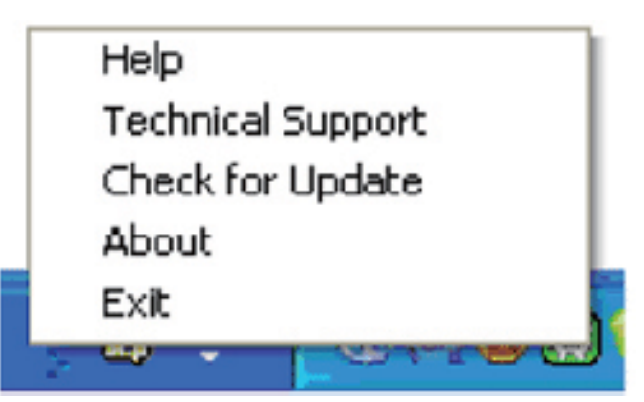

# La bandeja de tareas tiene cinco entradas:

- Help (Ayuda): Acceso al archivo del User Manual (Manual de usuario). Abre el archivo del User Manual (Manual de usuario) a través de la ventana del navegador predeterminado.
- Technical Support (Soporte técnico)-Muestra la página de soporte técnico.
- Check for Update (Buscar actualizaciones): Lleva al usuario a la página PDI Landing (Acceso PDI) y comprueba si la versión instalada coincide con la más reciente.

#### 3. Optimización de la imagen

- About (Acerca de)- Muestra información de referencia detallada, incluida la versión del producto, información acerca de la versión y el nombre del producto.
- Exit (Salir)- Cierra SmartControl Lite.

Para volver a ejecutar SmartControl Lite, seleccione SmartControl Lite en el menú Program (Programa), haga doble clic en el icono del PC en el escritorio o reinicie el sistema.

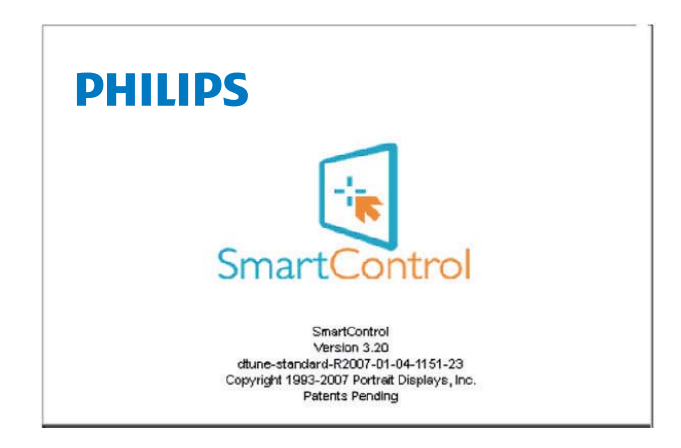

## Menú de bandeja de tareas deshabilitado

Si la bandeja de tareas se encuentra deshabilitada en la carpeta de preferencias, sólo se encontrará disponible la opción EXIT (SALIR). Para quitar SmartControl Lite completamente de la bandeja de tareas, deshabilite la opción Run at Startup (Ejecutar durante el inicio) en Options (Opciones) > Preferences (Preferencias).

# **O** Notera

Alla illustrationerna i denna sektion är endast till som referens. SmartControl programversionen kan ändras utan vidare meddelande. Kontrollera alltid på den officiella Portrait webbsidan www. portrait.com/dtune/phl/enu/index för att ladda ned den senaste versionen av SmartControlprogram.

# 4. Especificaciones técnicas

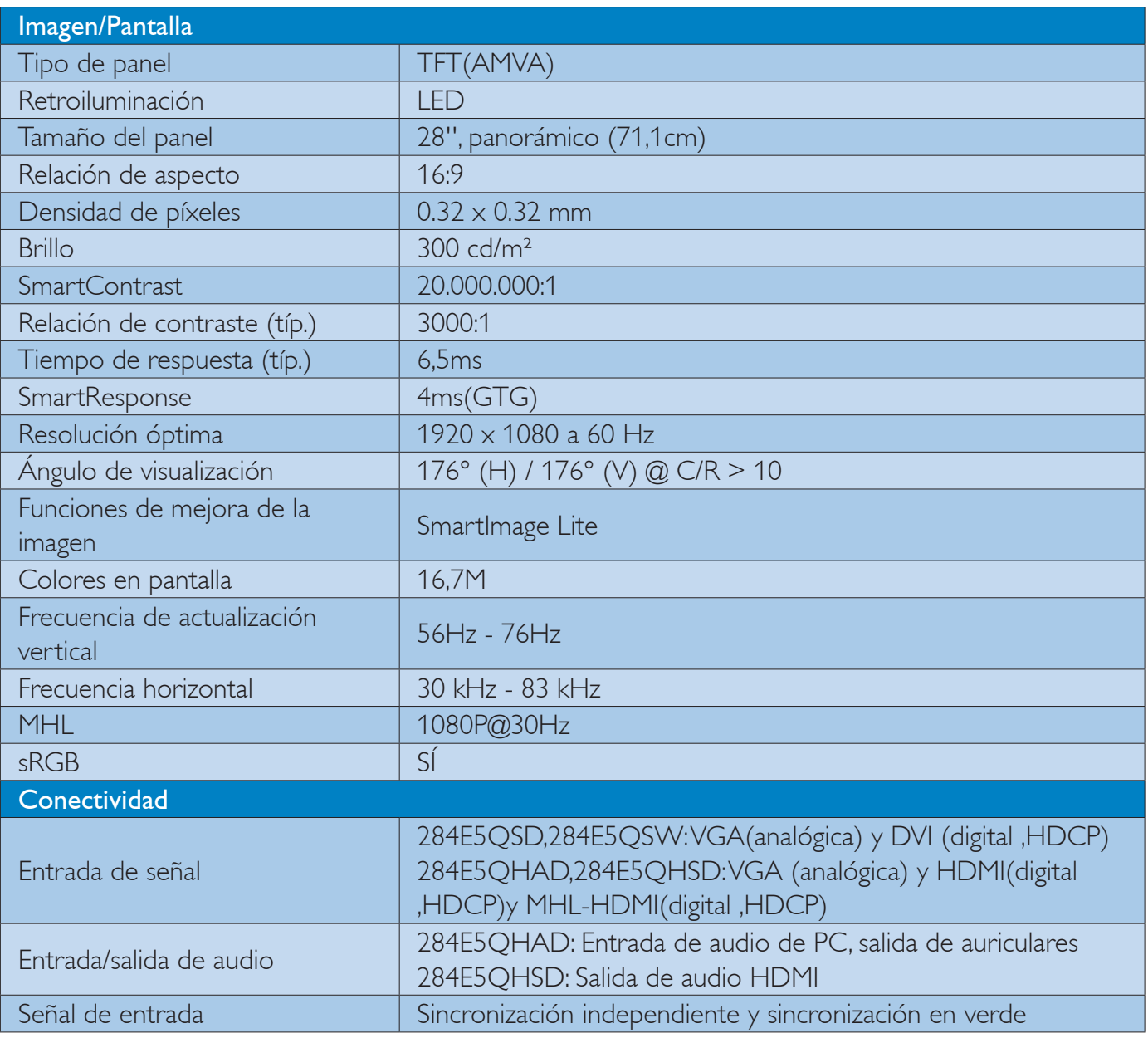

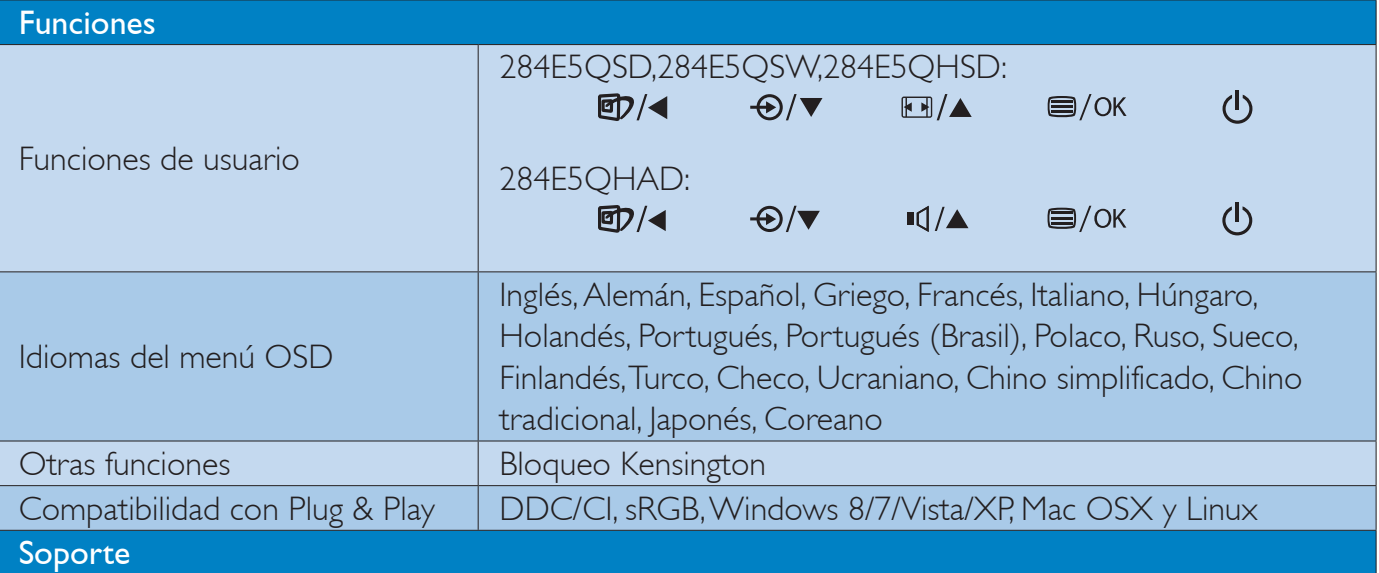

Inclinación a la seu de la seu de la seu de la seu de la seu de la seu de la seu de la seu de la seu de la seu<br>La seu de la seu de la seu de la seu de la seu de la seu de la seu de la seu de la seu de la seu de la seu de

# 284E5QSD,284E5QSW:

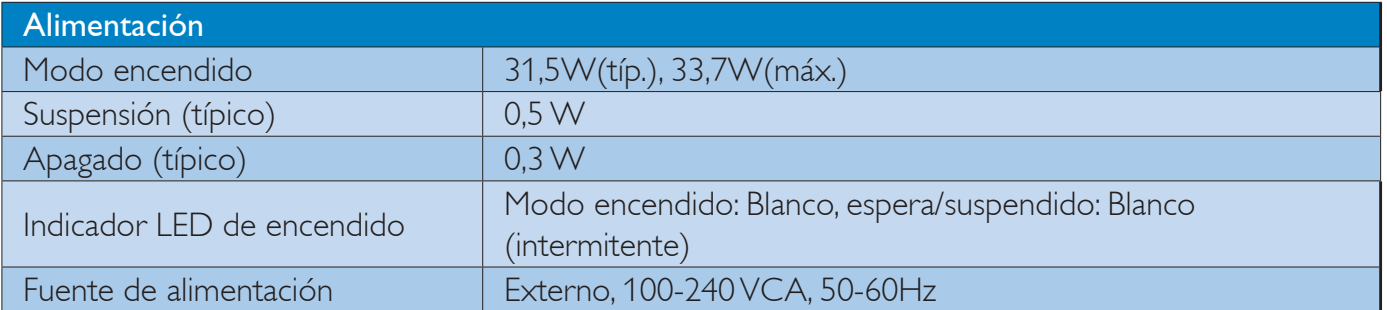

## 284E5QHAD:

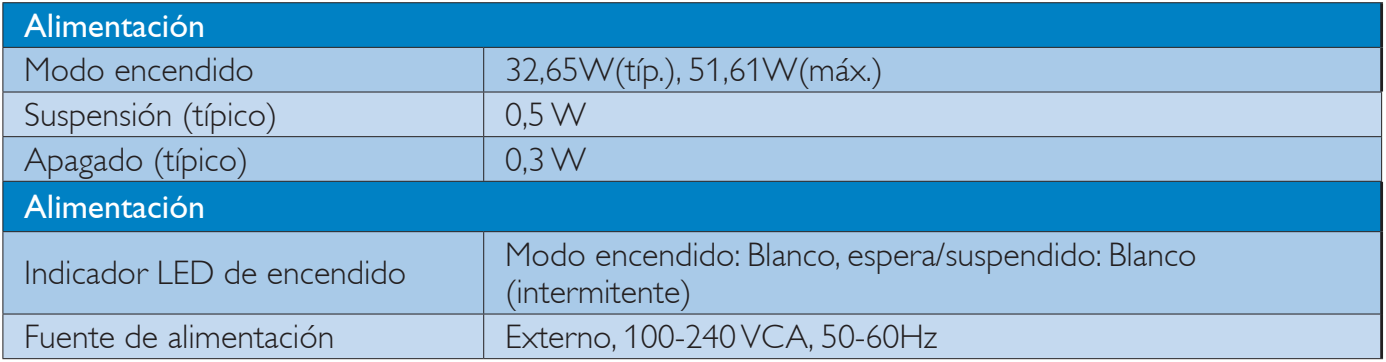

## 284E5QHSD:

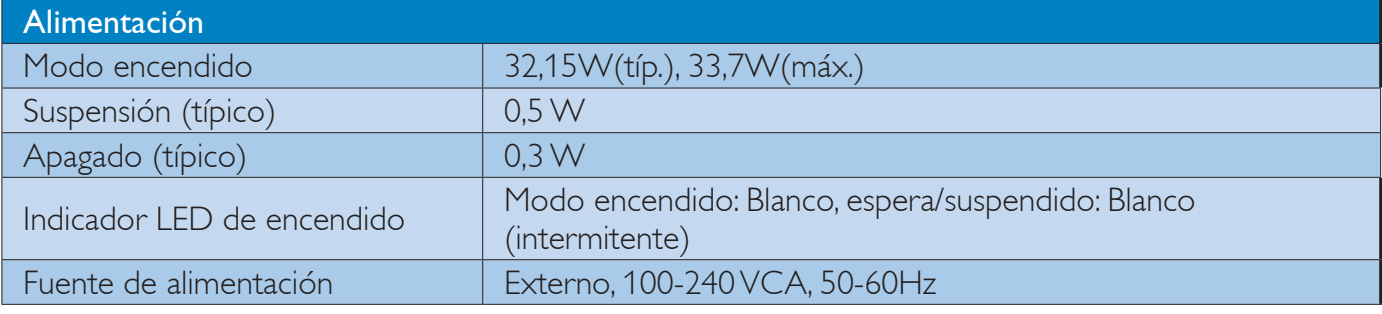

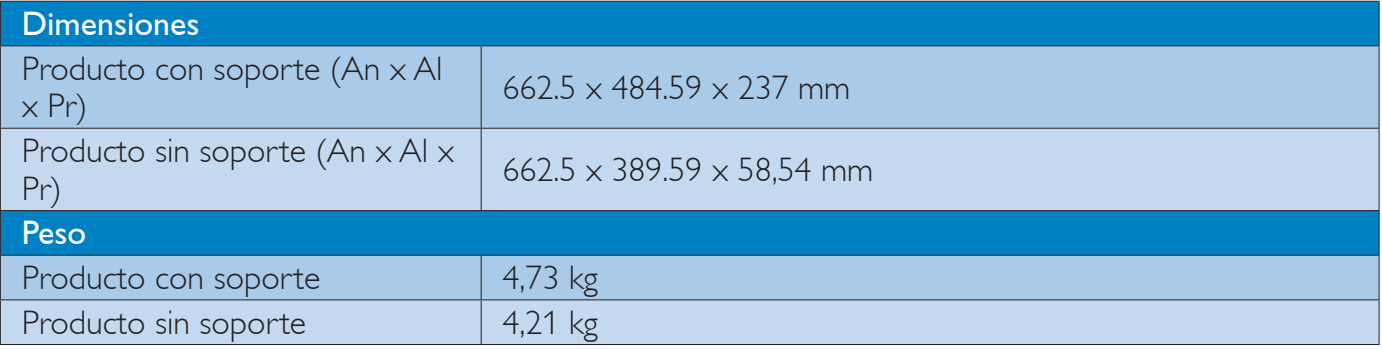

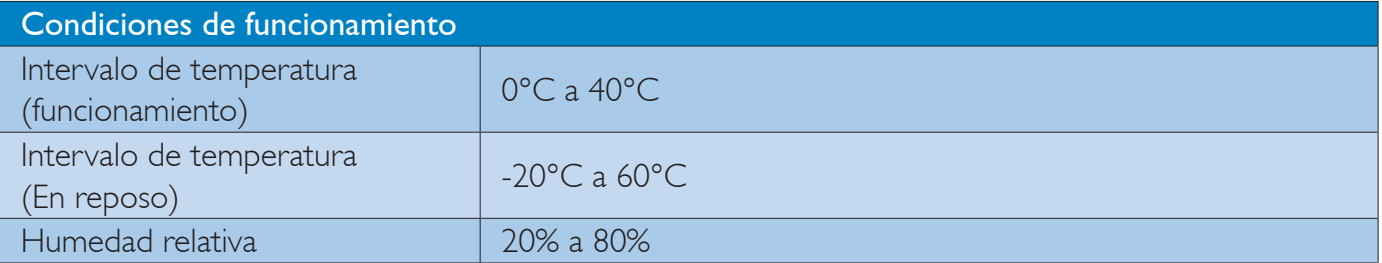

#### MTBF 30,000 horas

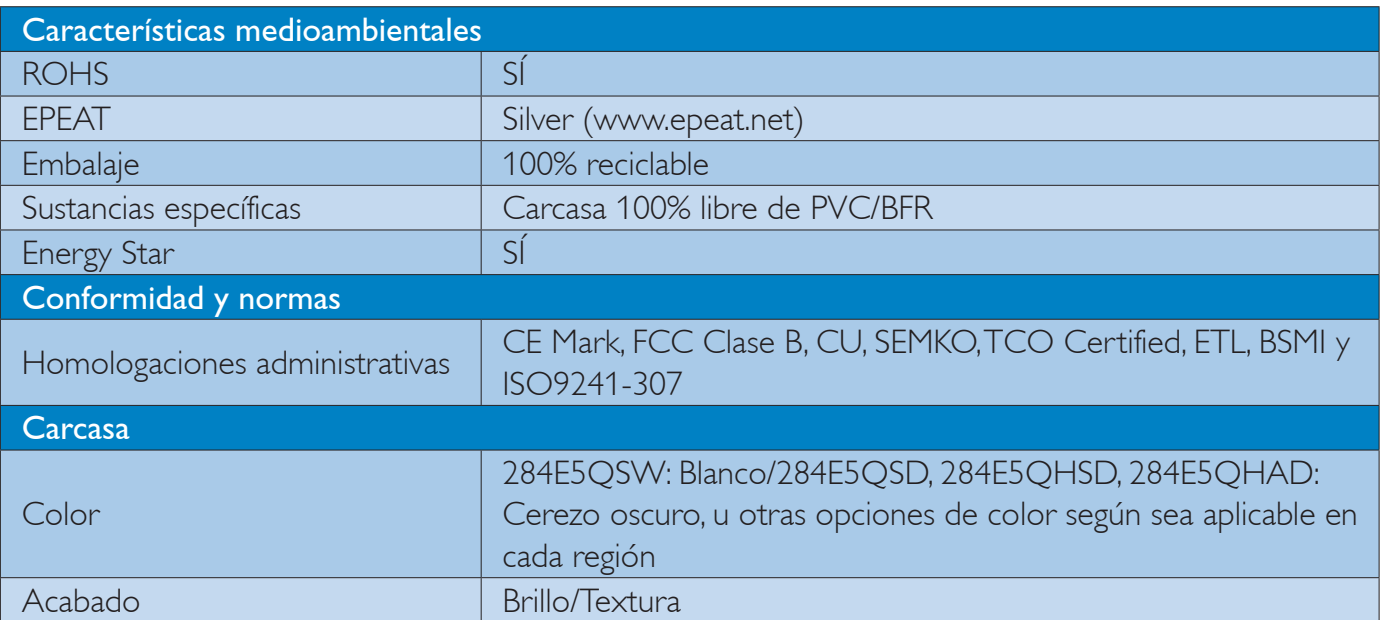

# **e** Nota

- 1. La homologación EPEAT Gold o Silver sólo será válida en los lugares en los que Philips registre el producto. Visite www.epeat.net si desea obtener información acerca del estado de registro en su país.
- 2. Estos datos se encuentran sujetos a cambios sin aviso previo. Visite www.philips.com/support si desea descargar la versión más reciente de este documento.
- 3. El tiempo de respuesta inteligente es el valor óptimo de las pruebas GtG o GtG (BW).

# 4.1 Resolución y modos predeterminados

# 1 Resolución máxima

1920x1080 a 60Hz (entrada analógica) 1920x1080 a 60Hz (entrada analógica)

## 2 Resolución recomendada

1920x1080 a 60Hz (entrada analógica)

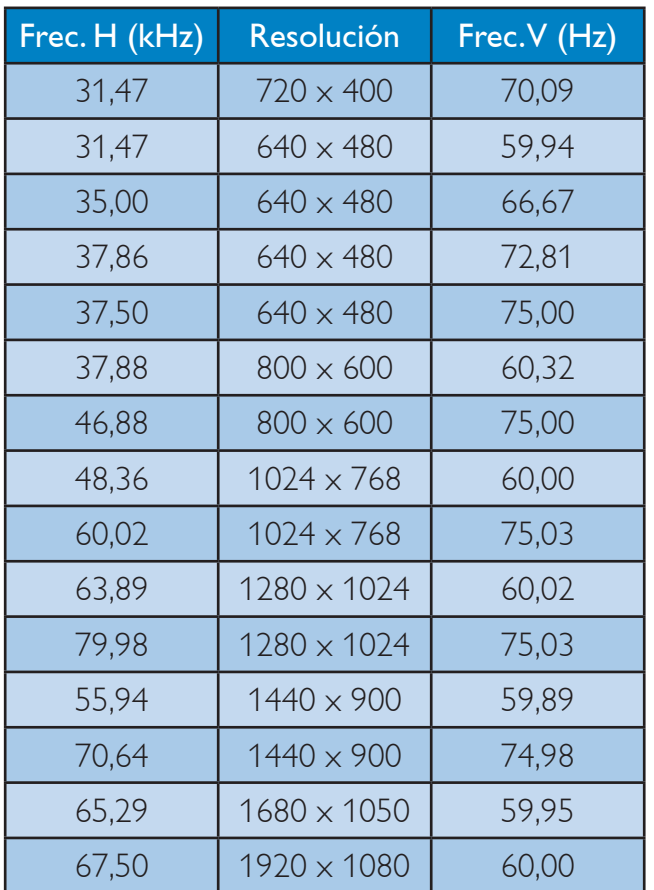

# $\bigoplus$  Nota

Tenga en cuenta que la pantalla funciona mejor con la resolución nativa de 1920x1080 a 60Hz. Para conseguir la mejor calidad de visualización, siga esta recomendación sobre la resolución.

# 5. Administración energía

Si dispone de una tarjeta gráfica o una aplicación instalada en su PC compatible con VESA DPM, el monitor podrá reducir automáticamente su consumo de energía cuando no se encuentre en uso. Al detectar una entrada desde un teclado, un ratón u otro dispositivo de entrada, el monitor se 'despertará' de manera automática. La siguiente tabla muestra el consumo de energía y la señalización de esta característica de ahorro de energía automática:

# 284E5QSD,284E5QSW:

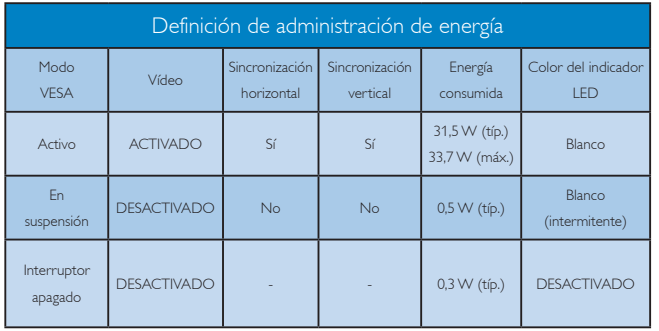

# 284E5QHAD:

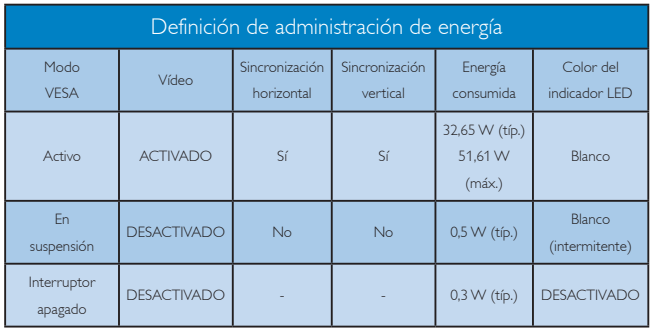

# 284E5QHSD:

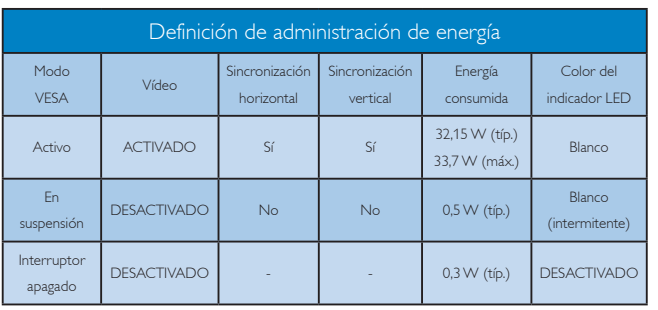

A continuación se muestran los parámetros empleados para medir el consumo de potencia de este monitor.

- Resolución nativa: 1920 x 1080
- Contraste: 50%
- Brillo: 250 nits
- Temperatura de color: 6500 k con patrón de blancos completo

# **A** Nota

Estos datos se encuentran sujetos a cambios sin aviso previo.

# 6. Información administrativa

# Lead-free Product

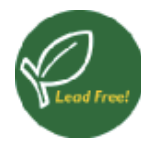

Lead free display promotes environmentally sound recovery and disposal of waste from electrical and electronic equipment. Toxic

substances like Lead has been eliminated and compliance with European community's stringent RoHs directive mandating restrictions on hazardous substances in electrical and electronic equipment have been adhered to in order to make Philips monitors safe to use throughout its life cycle.

# Congratulations!

This product is designed for both you and the planet!

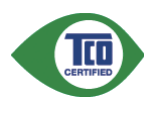

TCO Development works for sustainable IT - manufacture, use and recycling of IT products

reflecting environmental, social and economic responsibility.

TCO Certified is a third party verified program, where every product model is tested by an accredited impartial test laboratory. TCO Certified represents one of the toughest certifications for ICT products worldwide.

# Some of the Usability features of TCO Certified Displays:

- Visual Ergonomics for image quality is tested to ensure top performance and reduce sight and strain problems. Important parameters are Resolution, Luminance, Contrast, Reflection and Colour characteristics
- Products are tested according to rigorous safety standards at impartial laboratories
- Electric and magnetic fields emissions as low as normal household background levels
- Workload ergonomics to ensure a good physical environment

# Some of the Environmental features of TCO Certified Displays:

- Production facilities have an Environmental Management System (EMAS or ISO 14001)
- Low energy consumption to minimize climate impact
- Restrictions on Chlorinated and Brominated flame retardants, plasticizers, plastics and heavy metals such as cadmium, mercury and lead (RoHS compliance)
- Both product and product packaging is prepared for recycling
- The brand owner offers take-back options

# Corporate Social Responsibility

The brand owner demonstrates the product is manufactured under working practices that promote good labour relations and working conditions.

The Criteria Document can be downloaded from our web site. The criteria included in this label have been developed by TCO Development in co-operation with scientists, experts, users as well as manufacturers all over the world. Since the end of the 1980s TCO has been involved in influencing the development of IT equipment in a more user and environmentally friendly direction. Our ICT product labeling system began in 1992 and is now requested by users and ICT-manufacturers all over the world.

For displays with glossy bezels, the user should consider the placement of the display as the bezel may cause disturbing reflections from surrounding light and bright surfaces.

For more information, please visit: www.tcodevelopment.com

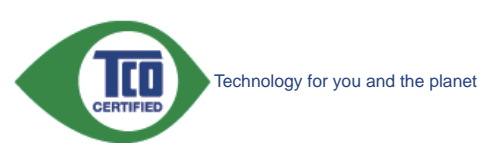

(Only for selective models)

#### EPEAT

(www.epeat.net)

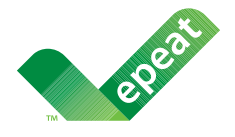

The EPEAT (Electronic Product Environmental Assessment Tool) program evaluates computer

desktops, laptops, and monitors based on 51 environmental criteria developed through an extensive stakeholder consensus process supported by US EPA.

EPEAT system helps purchasers in the public and private sectors evaluate, compare and select desktop computers, notebooks and monitors based on their environmental attributes. EPEAT also provides a clear and consistent set of performance criteria for the design of products, and provides an opportunity for manufacturers to secure market recognition for efforts to reduce the environmental impact of its products.

# Benefits of EPEAT

Reduce use of primary materials Reduce use of toxic materials

Avoid the disposal of hazardous waste EPEAT'S requirement that all registered products meet ENERGY STAR's energy efficiency specifications, means that these products will consume less energy throughout their life.

# CE Declaration of Conformity

This product is in conformity with the following standards

- v EN60950-1:2006+A11:2009+A1: 2010+A12:2011 (Safety requirement of Information Technology Equipment).
- EN55022:2010(Radio Disturbance requirement of Information Technology Equipment).
- EN55024:2010 (Immunity requirement of Information Technology Equipment).
- v EN61000-3-2:2006+A1:2009+A2:2009 (Limits for Harmonic Current Emission).
- EN61000-3-3:2008 (Limitation of Voltage Fluctuation and Flicker) following provisions of directives applicable.
- EN50581:2012 (Technical documentation for the assessment of electrical and electronic products with respect to the restriction of hazardous substances)
- 2006/95/EC (Low Voltage Directive).
- 2004/108/EC (EMC Directive).
- 2009/125/EC (ErP Directive, EC No. 1275/2008 Implementing Directive for Standby and Off mode power consumption)

And is produced by a manufacturing organization on ISO9000 level.

- ISO9241-307:2008 (Ergonomic requirement, Analysis and compliance test methods for electronic visual displays).
- GS EK1-2000:2013 (GS mark requirement).
- prEN50279:1998 (Low Frequency Electric and Magnetic fields for Visual Display).
- v MPR-II (MPR:1990:8/1990:10 Low Frequency Electric and Magnetic fields).
- TCO CERTIFIED (Requirement for Environment Labeling of Ergonomics, Energy, Ecology and Emission, TCO: Swedish Confederation of Professional Employees) for TCO versions.

#### 6. Información administrativa

#### Energy Star Declaration

(www.energystar.gov)

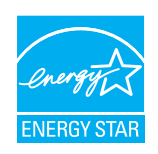

As an ENERGY STAR® Partner, we have determined that this product meets the ENERGY STAR® guidelines for energy efficiency.

### **A** Note

We recommend you switch off the monitor when it is not in use for a long time.

## Federal Communications Commission (FCC) Notice (U.S. Only)

 $\bigoplus$  This equipment has been tested and found to comply with the limits for a Class B digital device, pursuant to Part 15 of the FCC Rules. These limits are designed to provide reasonable protection against harmful interference in a residential installation. This equipment generates, uses and can radiate radio frequency energy and, if not installed and used in accordance with the instructions, may cause harmful interference to radio communications.

However, there is no guarantee that interference will not occur in a particular installation. If this equipment does cause harmful interference to radio or television reception, which can be determined by turning the equipment off and on, the user is encouraged to try to correct the interference by one or more of the following measures:

- Reorient or relocate the receiving antenna.
- Increase the separation between the equipment and receiver.
- Connect the equipment into an outlet on a circuit different from that to which the receiver is connected.
- Consult the dealer or an experienced radio/TV technician for help.

 Changes or modifications not expressly approved by the party responsible for compliance could void the user's authority to operate the equipment.

Use only RF shielded cable that was supplied with the monitor when connecting this monitor to a computer device.

To prevent damage which may result in fire or shock hazard, do not expose this appliance to rain or excessive moisture.

THIS CLASS B DIGITAL APPARATUS MEETS ALL REQUIREMENTS OF THE CANADIAN INTERFERENCE-CAUSING EQUIPMENT REGULATIONS.

#### FCC Declaration of Conformity

Declaration of Conformity for Products Marked with FCC Logo,

#### United States Only

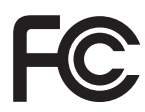

This device complies with Part 15 of the FCC Rules. Operation is subject to the following two conditions: (1) this device may not cause harmful interference, and (2) this device must accept any interference received, including interference that may cause undesired operation.

### Commission Federale de la Communication (FCC Declaration)

Cet équipement a été testé et déclaré conforme auxlimites des appareils numériques de class B,aux termes de l'article 15 Des règles de la FCC. Ces limites sont conçues de façon à fourir une protection raisonnable contre les interférences nuisibles dans le cadre d'une installation résidentielle.

CET appareil produit, utilise et peut émettre des hyperfréquences qui, si l'appareil n'est pas installé et utilisé selon les consignes données, peuvent causer des interférences nuisibles aux communications radio.

#### 6. Información administrativa

Cependant, rien ne peut garantir l'absence d'interférences dans le cadre d'une installation particulière. Si cet appareil est la cause d'interférences nuisibles pour la réception des signaux de radio ou de télévision, ce qui peut être décelé en fermant l'équipement, puis en le remettant en fonction, l'utilisateur pourrait essayer de corriger la situation en prenant les mesures suivantes:

- Réorienter ou déplacer l'antenne de réception.
- Augmenter la distance entre l'équipement et le récepteur.
- Brancher l'équipement sur un autre circuit que celui utilisé par le récepteur.
- Demander l'aide du marchand ou d'un technicien chevronné en radio/télévision.
- Toutes modifications n'ayant pas reçu l'approbation des services compétents en matière de conformité est susceptible d'interdire à l'utilisateur l'usage du présent équipement.

N'utiliser que des câbles RF armés pour les connections avec des ordinateurs ou périphériques.

CET APPAREIL NUMERIQUE DE LA CLASSE B RESPECTE TOUTES LES EXIGENCES DU REGLEMENT SUR LE MATERIEL BROUILLEUR DU CANADA.

# EN 55022 Compliance (Czech Republic Only)

This device belongs to category B devices as described in EN 55022, unless it is specifically stated that it is a Class A device on the specification label. The following applies to devices in Class A of EN 55022 (radius of protection up to 30 meters). The user of the device is obliged to take all steps necessary to remove sources of interference to telecommunication or other devices

Pokud není na typovém štítku počítače uvedeno, že spadá do do třídy A podle EN 55022, spadá automaticky do třídy B podle EN 55022. Pro zařízení zařazená do třídy A (chranné násmo 30m) podle EN 55022 platí následulící. Dolde-li k rušení telekomunikačních nebo jiných zařízení je uživatel povinnen provést taková opatřgní, aby rušení odstranil.

## Polish Center for Testing and Certification **Notice**

The equipment should draw power from a socket with an attached protection circuit (a three-prong socket). All equipment that works together (computer, monitor, printer, and so on) should have the same power supply source.

The phasing conductor of the room's electrical installation should have a reserve short-circuit protection device in the form of a fuse with a nominal value no larger than 16 amperes (A).

To completely switch off the equipment, the power supply cable must be removed from the power supply socket, which should be located near the equipment and easily accessible.

A protection mark "B" confirms that the equipment is in compliance with the protection usage requirements of standards PN-93/T-42107 and PN-89/E-06251.

#### Wymagania Polskiego Centrum Badań i Certyfikacji

Urządzenie powinno być zasiłane z gniazda z przyłączonym obwodem ochronnym (gniazdo z<br>kołkiem). Współpracujące ze sobą urządzenia (komputer, monitor, drukarka) powinny być zasiłane<br>z tego samego źródła.

Instalacja elektryczna pomieszczenia powinna zawierać w przewodzie fazowym rezerwową ochronę<br>przed zwarciami, w postaci bezpiecznika o wartości znamionowej nie większej niż 16A (amperów). .<br>W celu całkowitego wyłączenia urządzenia z sieci zasilania, należy wyjąć wtyczkę kabla<br>zasilającego z gniazdka, które powinno znajdować się w pobliżu urządzenia i być łatwo dostępne. Znak bezpieczeństwa "B" potwierdza zgodność urządzenia z wymaganiami bezpieczeństwa użytkowania zawartymi w PN-93/T-42107 i PN-89/E-06251.

#### Pozostałe instrukcje bezpieczeństwa

- Nie należy używać wtyczek adapterowych lub usuwać kołka obwodu ochronnego z wtyczki.<br>Jeżeli konieczne jest użycie przedłużacza to należy użyć przedłużacza 3-żyłowego z<br>prawidłowo połączonym przewodem ochronnym.
- $\,$ System komputerowy należy zabezpieczyć przed nagłymi, chwilowymi wzrokami napięcia, używając eliminatora przepięć, urządzenia dopasowującego lubezzakł<br><br/>óceniowego źródła zasilania. tami lub spadvymi wzrost<br>ującego lub
- Należy upewnić się, aby nie nie leżało na kabłach systemu komputerowego, oraz aby kable nie<br>były umieszczone w miejscu, gdzie można byłoby na nie nadeptywać lub potykać się o nie.<br>były umieszczone w miejscu, gdzie można by
- · Nie należy rozlewać napojów ani innych płynów na system komputerowy.
- 
- Nie należy rozłewać napojow ani innych płynow na system komputerowy.<br>Nie należy wypchać żadnych przedmiotów do stworów systemu komputerowego, gdyż może<br>to spowodować pożar lub porażenie prądem, poprzez zwarcie elementów we rów pod

#### North Europe (Nordic Countries) Information

Placering/Ventilation

#### VARNING:

FÖRSÄKRA DIG OM ATT HUVUDBRYTARE OCH UTTAG ÄR LÄTÅTKOMLIGA, NÄR DU STÄLLER DIN UTRUSTNING PÅPLATS.

Placering/Ventilation

### ADVARSEL:

SØRG VED PLACERINGEN FOR, AT NETLEDNINGENS STIK OG STIKKONTAKT ER NEMT TILGÆNGELIGE.

Paikka/Ilmankierto

## VAROITUS:

SIJOITA LAITE SITEN, ETTÄ VERKKOJOHTO VOIDAAN TARVITTAESSA HELPOSTI IRROTTAA PISTORASIASTA.

## Plassering/Ventilasjon

## ADVARSEL:

NÅR DETTE UTSTYRET PLASSERES, MÅ DU PASSE PÅ AT KONTAKTENE FOR STØMTILFØRSEL ER LETTE Å NÅ.

## BSMI Notice (Taiwan Only)

符合乙類資訊產品之標準

## Ergonomie Hinweis (nur Deutschland)

Der von uns gelieferte Farbmonitor entspricht den in der "Verordnung über den Schutz vor Schäden durch Röntgenstrahlen" festgelegten Vorschriften.

Auf der Rückwand des Gerätes befindet sich ein Aufkleber, der auf die Unbedenklichkeit der Inbetriebnahme hinweist, da die Vorschriften über die Bauart von Störstrahlern nach Anlage  $\parallel$ ||  $\alpha$  5 Abs. 4 der Röntgenverordnung erfüllt sind.

Damit Ihr Monitor immer den in der Zulassung geforderten Werten entspricht, ist darauf zu achten, daß

- 1. Reparaturen nur durch Fachpersonal durchgeführt werden.
- 2. nur original-Ersatzteile verwendet werden.
- 3. bei Ersatz der Bildröhre nur eine bauartgleiche eingebaut wird.

Aus ergonomischen Gründen wird empfohlen, die Grundfarben Blau und Rot nicht auf dunklem Untergrund zu verwenden (schlechte Lesbarkeit und erhöhte Augenbelastung bei zu geringem Zeichenkontrast wären die Folge). Der arbeitsplatzbezogene Schalldruckpegel nach DIN 45 635 beträgt 70dB (A) oder weniger.

**ACHTUNG: BEIM AUFSTELLEN** DIESES GERÄTES DARAUF ACHTEN, DAß NETZSTECKER UND NETZKABELANSCHLUß LEICHT ZUGÄNGLICH SIND.

#### China RoHS

The People's Republic of China released a regulation called "Management Methods for Controlling Pollution by Electronic Information Products" or commonly referred to as China RoHS. All products including CRT and Monitor which are produced and sold for China market have to meet China RoHS request.

中国大陆RoHS

根据中国大陆《电子信息产品污染控制管理办法》(也称为中国大陆RoHS), 以下部分列出了本产品中可能包含的有毒有害物质或元素的名称和含量

本表适用之产品

显示器(液晶及CRT)

#### 有毒有害物质或元素

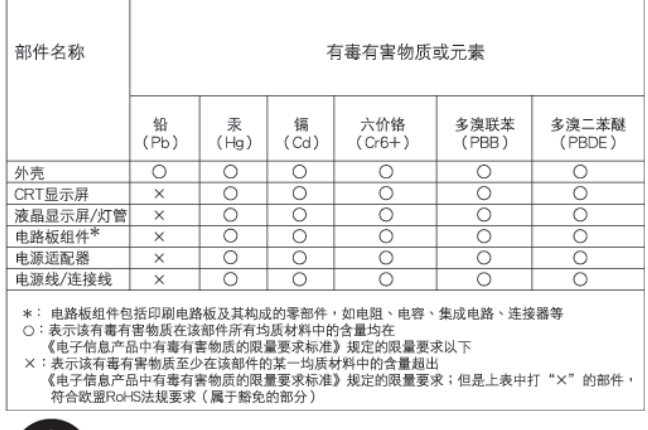

# 环保使用期限

此标识指期限 (十年), 电子信息产品中含有的有 毒有害物质或元素在正常使用的条件下不会发生 外泄或突变, 电子信息产品用户使用该电子信息 产品不会对环境造成严重污染或对其人身、财产 造成严重损害的期限·

#### 中国能源效率标识

根据中国大陆《能源效率标识管理办法》本显示器符合以下要求:

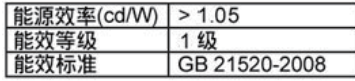

#### 详细有关信息请查阅中国能效标识网: http://www.energylabel.gov.cn/

《废弃电器电子产品回收处理管理条例》提示性 说明

为了更好地关爱及保护地球,当用户不再需要此 产品或产品寿命终止时,请遵守国家废弃电器电 子产品回收处理相关法律法规,将其交给当地具 有国家认可的回收处理资质的厂商进行回收处 䎮ˤ

## EU Energy Label

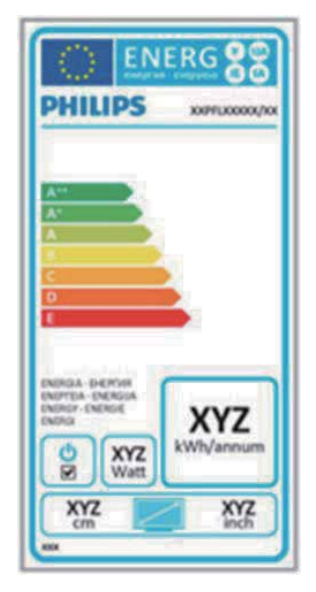

The European Energy Label informs you on the energy efficiency class of this product. The greener the energy efficiency class of this product is the lower the energy it consumes. On the label, you can find the energy efficiency class, the average power consumption of this product in use and the average energy consumption for 1 year.

# **GNote**

The EU Energy Label will be ONLY applied on the models bundling with HDMI and TV tuners.

# 7.1 Política de Philips sobre defectos asociados a píxeles en monitores de panel plano

Philips se esmera por proporcionar productos de la máxima calidad. Empleamos algunos de los procesos industriales de fabricación más avanzados y aplicamos las prácticas de control de calidad más exigentes. No obstante, a veces resulta inevitable la aparición de defectos asociados a píxeles o subpíxeles en los paneles TFT que se instalan en los monitores de panel plano. Ningún fabricante puede garantizar la ausencia de defectos asociados a píxeles un panel, pero Philips garantiza que reparará o reemplazará cualquier monitor en garantía que presente un número inaceptable de defectos. Este aviso explica los diferentes tipos de defectos asociados a píxeles y define los niveles de defecto aceptables para cada tipo. Para que un panel TFT en garantía sea reparado o sustituido a causa de la existencia de defectos asociados a píxeles, éstos deben estar presentes en número superior a los niveles aceptables. Por ejemplo, un monitor no puede contener más de un 0,0004% de subpíxeles defectuosos. Por otra parte, Philips concede una importancia aún mayor a aquellos defectos y combinaciones de defectos asociados a píxeles que resultan más apreciables. Esta política es válida para todo el mundo.

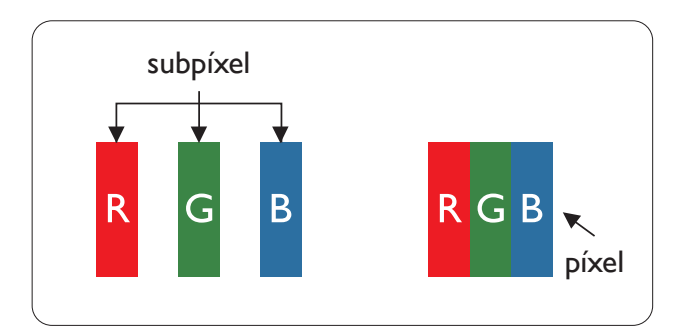

## Píxeles y subpíxeles

Un píxel, o elemento gráfico, está compuesto por tres subpíxeles con los colores primarios: rojo, verde y azul. Muchos píxeles juntos forman una imagen. Cuando los tres subpíxeles de colores que forman un píxel se iluminan, aparentan ser un único píxel de color blanco. Cuando los tres subpíxeles de colores se oscurecen, aparentan ser un único píxel de

color negro. Otras combinaciones de píxeles iluminados y oscurecidos aparentan ser píxeles únicos de otros colores.

## Tipos de defectos asociados a píxeles

Los defectos asociados a píxeles y subpíxeles se manifiestan en la pantalla de diferentes formas. Existen dos categorías de defectos asociados a píxeles y, dentro de cada una de ellas, varios tipos de defectos asociados a subpíxeles.

## Defectos de punto brillante

Los defectos de punto brillante se manifiestan en forma de píxeles o subpíxeles que están siempre iluminados o "encendidos". En otras palabras, un punto brillante es un subpíxel que destaca en la pantalla cuando el monitor está reproduciendo una imagen oscura. Existen distintos tipos de puntos brillantes.

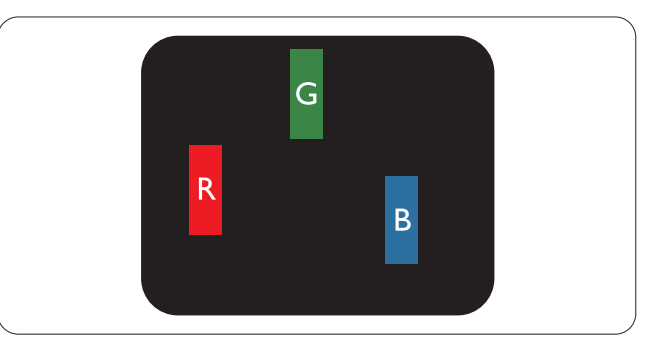

Un subpíxel rojo, verde o azul iluminado.

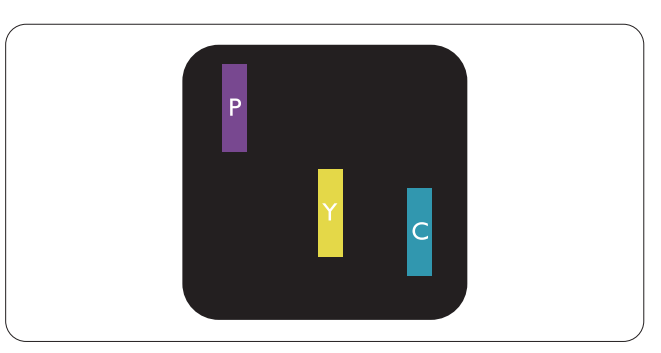

Dos subpíxeles adyacentes iluminados:

- $Rojo + Azul = Púrpura$
- $Rojo + Verde = Amarillo$
- $Verde + Azul = Cian (Celeste)$

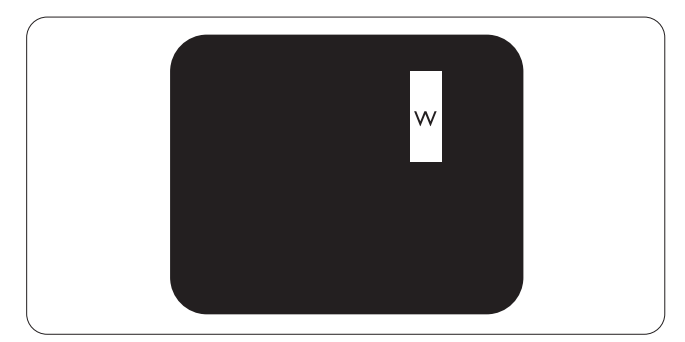

Tres subpíxeles adyacentes iluminados (un píxel blanco).

## **A** Nota

Un punto brillante de color rojo o azul es, al menos, un 50% más luminoso que los puntos colindantes; dicho porcentaje desciende al 30% en el caso de un punto brillante de color verde.

### Defectos de punto negro

Los defectos de punto negro se manifiestan en forma de píxeles o subpíxeles que están siempre oscurecidos o 'apagados'. En otras palabras, un punto oscuro es un subpíxel que destaca en la pantalla cuando el monitor está reproduciendo una imagen clara. Existen distintos tipos de puntos negros.

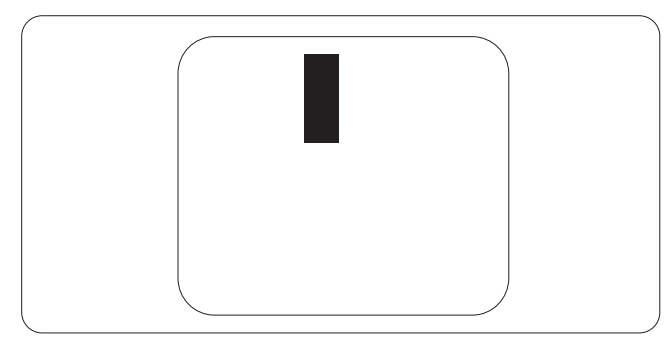

#### Proximidad de los defectos asociados a píxeles

Debido a que la proximidad entre varios defectos similares asociados a píxeles y subpíxeles determina en buena medida su visibilidad, Philips ha determinado también diferentes tolerancias para dicha magnitud.

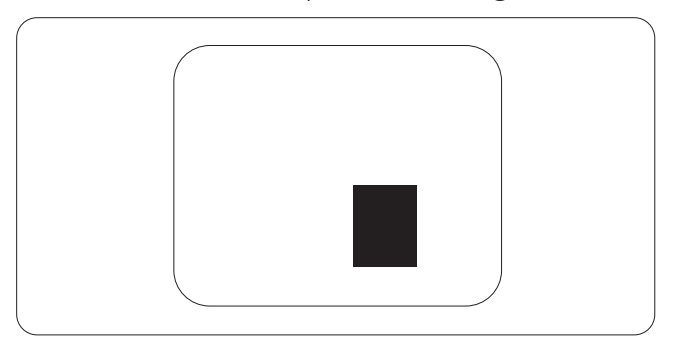

### Tolerancias para defectos asociados a píxeles

Para tener derecho a reparación o sustitución debido a la existencia de defectos asociados a píxeles durante el período de garantía, el panel TFT de un monitor Philips plano debe sufrir un número de defectos asociados a píxeles o subpíxeles que sobrepase las tolerancias enumeradas en las tablas siguientes.

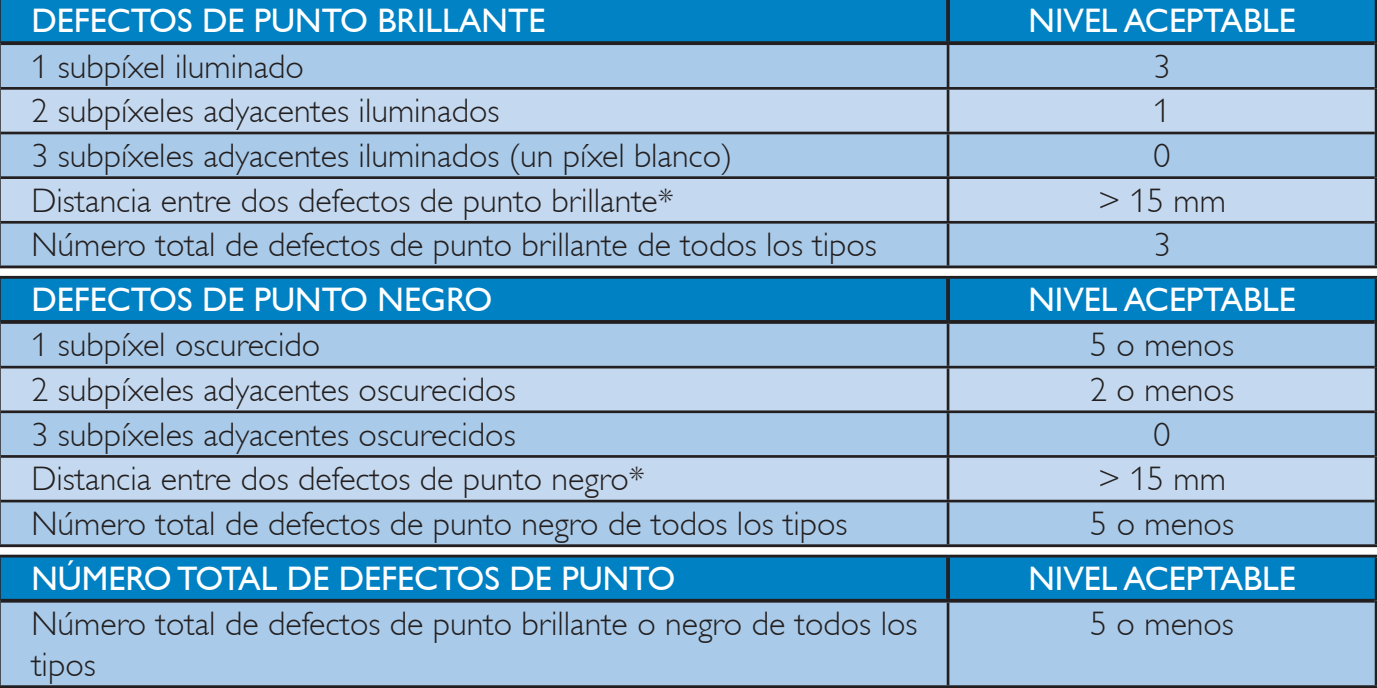

## **A** Nota

- 1. 1 o 2 defectos asociados a subpíxeles adyacentes = 1 defecto de punto
- 2. Este monitor satisface los requisitos de la norma (ISO9241-307: Requisito ergonómico, métodos de análisis y prueba de cumplimiento o para pantallas visuales electrónicas)

Para obtener información sobre la cobertura de la garantía y requisitos de soporte adicionales válidos para su región, visite el sitio Web www.philips.com/support para obtener detalles. También puede ponerse en contacto llamando al número del Centro de atención al cliente de Philips que figura más abajo.

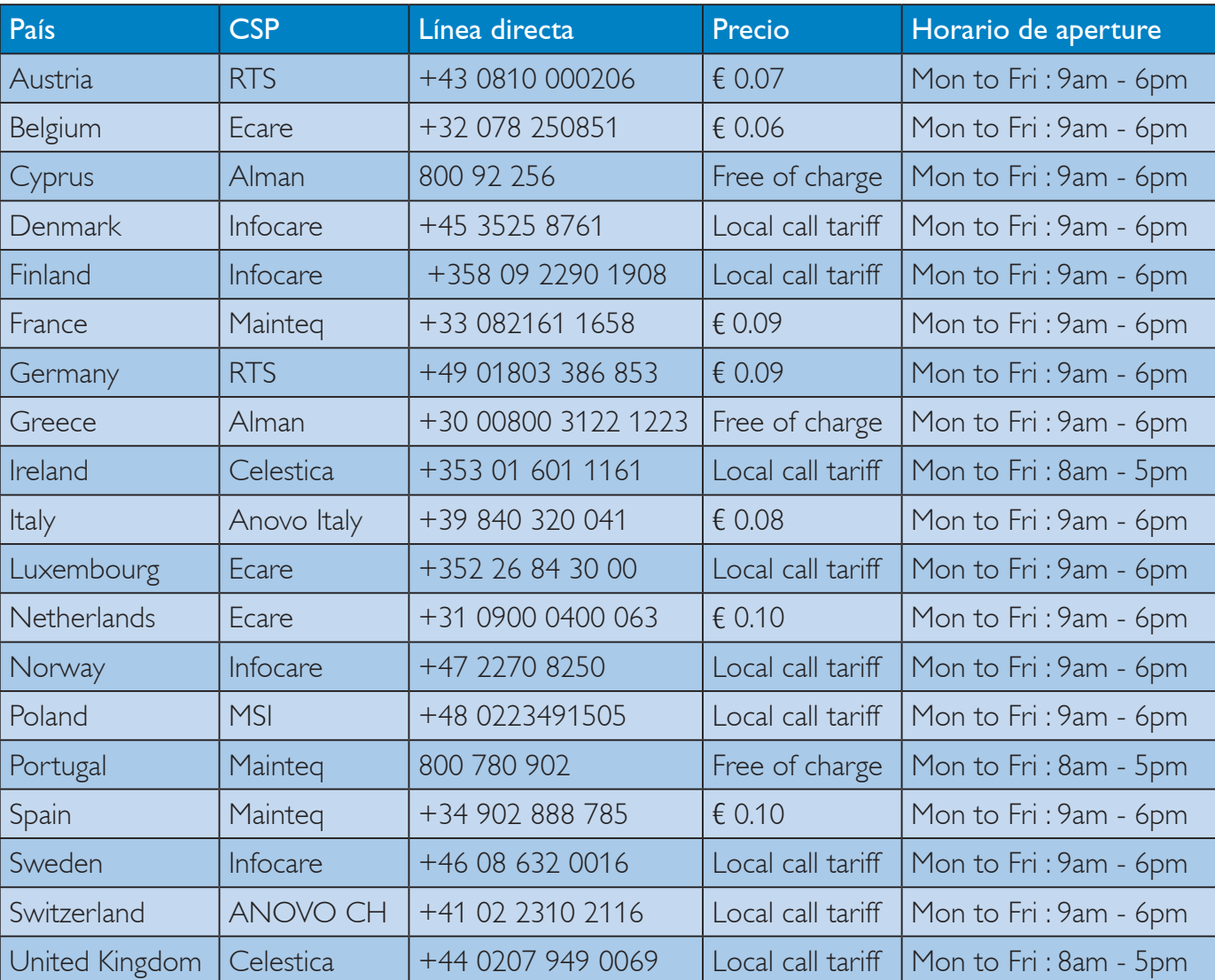

## Información de contacto para la región de EUROPA OCCIDENTAL:

## Información de contacto para China:

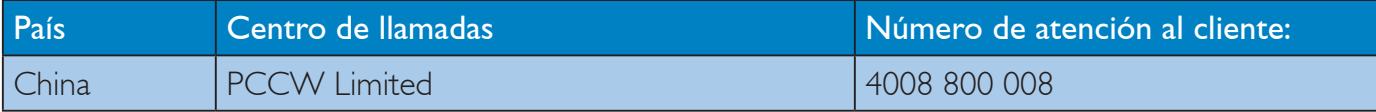

## Información de contacto para NORTEAMÉRICA:

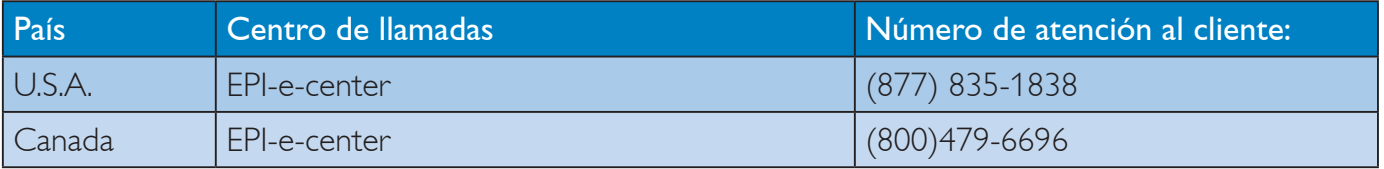

# Información de contacto para la región de EUROPA CENTRAL Y ORIENTAL:

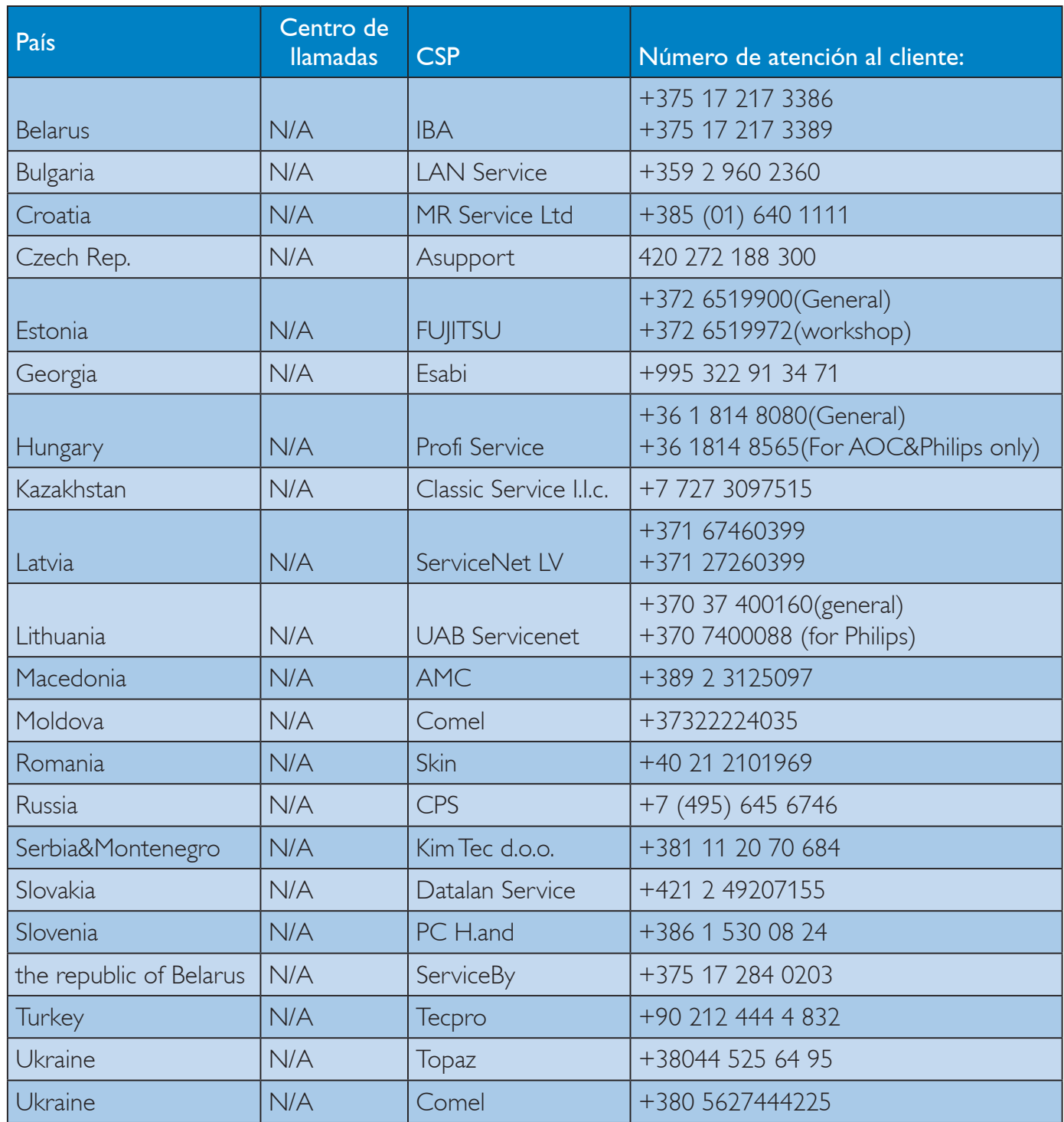

# Información de contacto para la región de LATINOAMÉRICA:

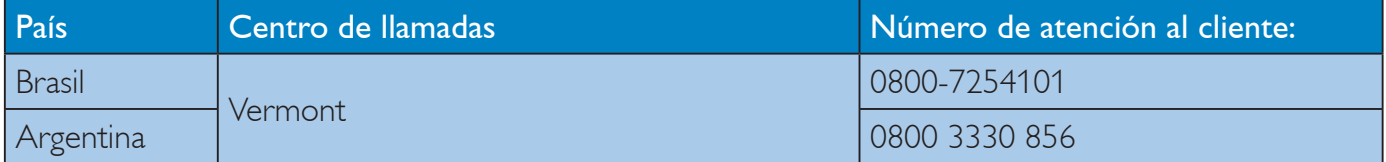

Información de contacto para la región de ASIA PACÍFICO, ORIENTE MEDIO Y ÁFRICA (APMEA):

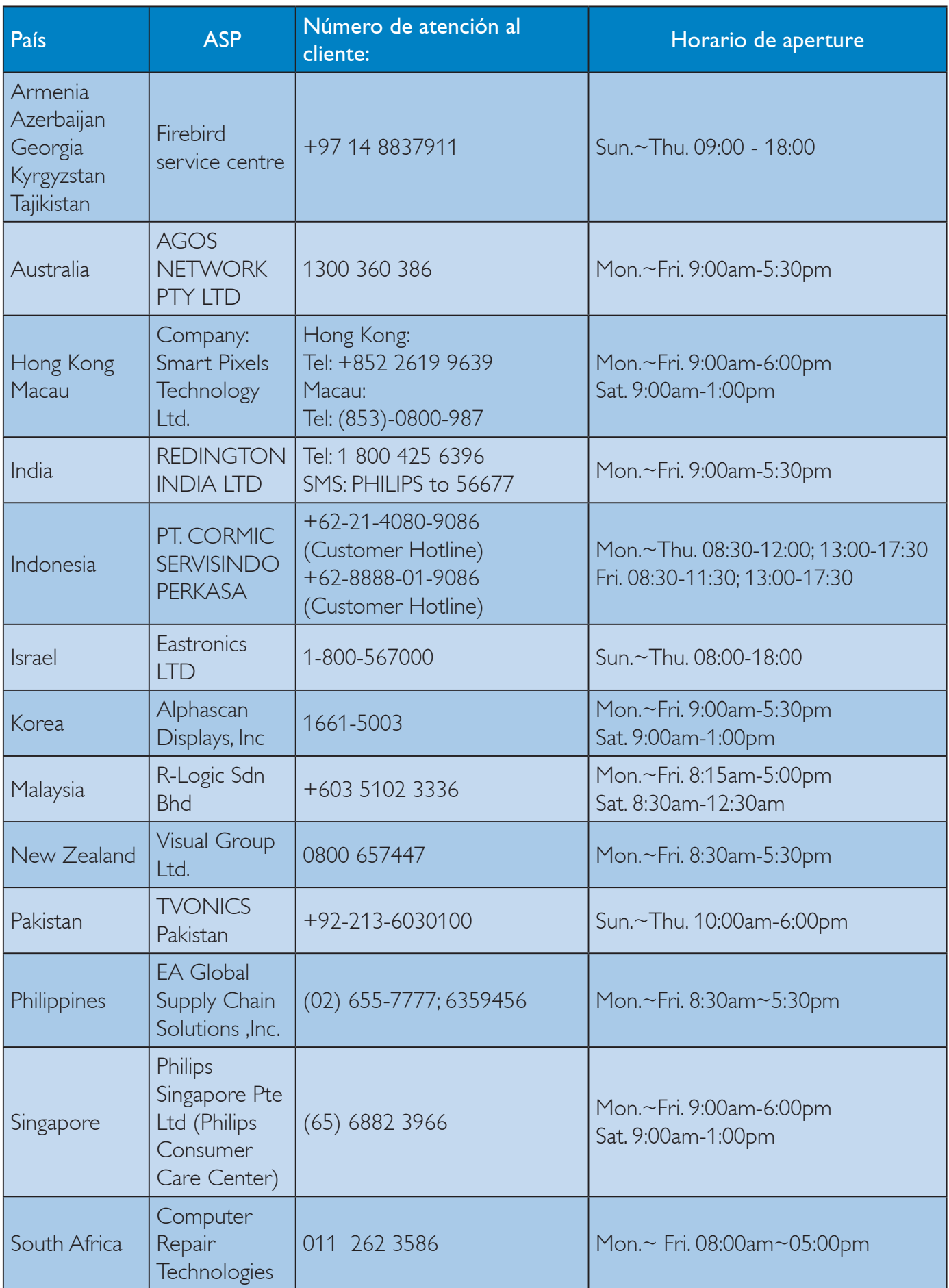

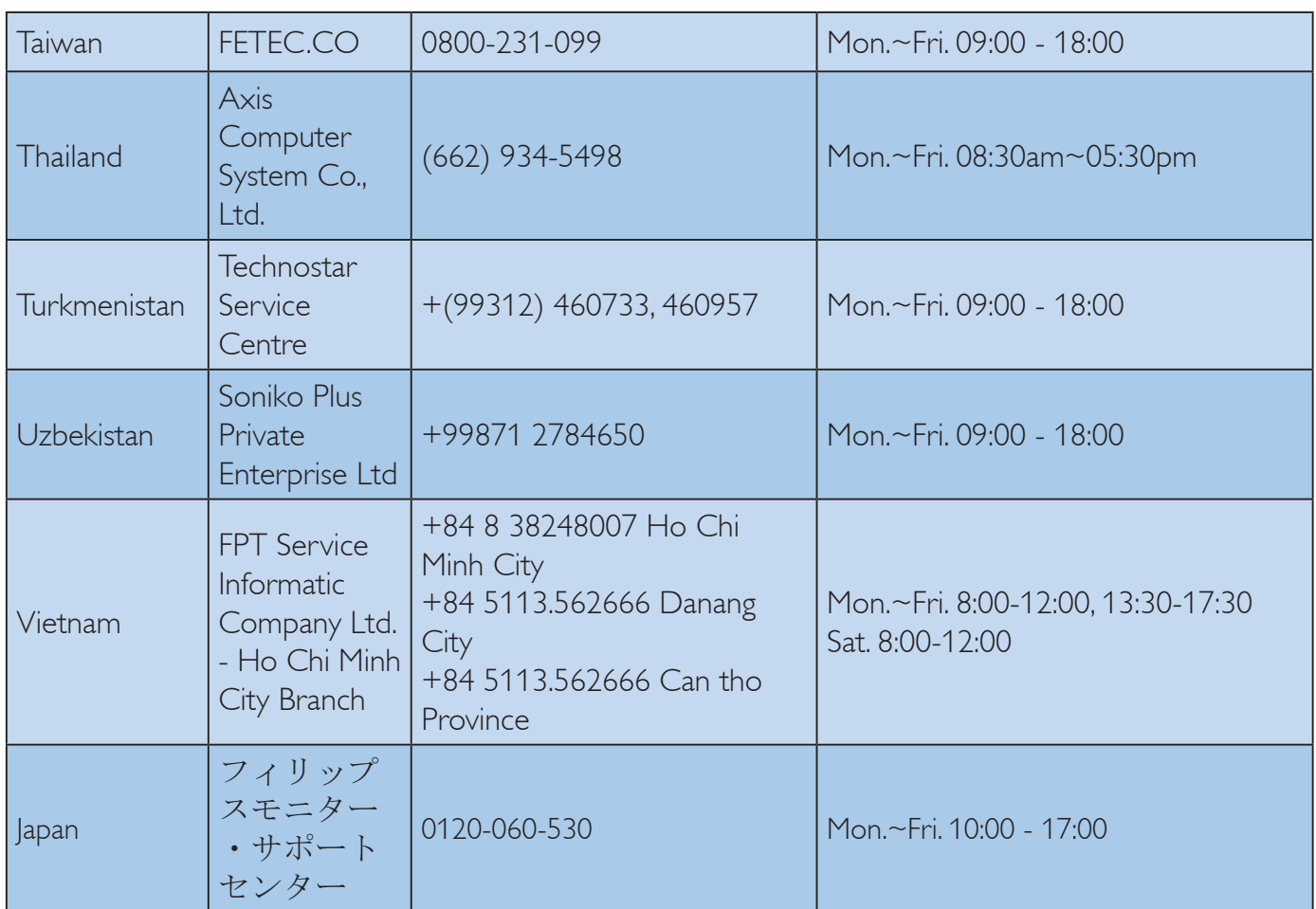

# 8. Resolución de problemas y preguntas más frecuentes

# 8.1 Resolución de problemas

Esta página explica problemas que pueden ser corregidos por el usuario. Si el problema no desaparece después de aplicar las soluciones descritas, póngase en contacto con un representante del Servicio de atención al cliente de Philips.

## 1 Problemas comunes

#### No se muestra ninguna imagen (el indicador LED de encendido no está iluminado)

- Asegúrese de que el cable de alimentación se encuentre enchufado a una toma de suministro eléctrico y a la parte posterior del monitor.
- En primer lugar, asegúrese de que el botón de encendido situado en la parte frontal del monitor se encuentre en la posición APAGADO; a continuación, púlselo para colocarlo en la posición ENCENDIDO.

#### No se muestra ninguna imagen (el indicador LED de encendido está iluminado en color blanco)

- Asegúrese de que el PC se encuentre encendido.
- Asegúrese de que el cable de señal se encuentre conectado correctamente al PC.
- Asegúrese de que no existan patillas torcidas en el extremo de la conexión del cable del monitor. Si es así, repare o sustituya el cable.
- Es posible que la característica de Ahorro de energía se encuentre activada.

## La pantalla muestra el mensaje:

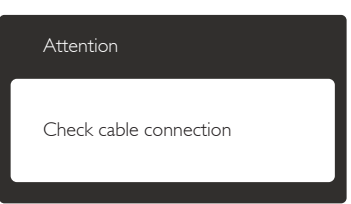

- Asegúrese de que el cable del monitor se encuentre conectado correctamente al PC. (Consulte también la Guía de inicio rápido).
- Compruebe que el cable del monitor no tenga clavijas torcidas.
- Asegúrese de que el PC se encuentre encendido.

## El botón AUTO (AUTOMÁTICO) no funciona

La función Automático sólo funciona en el modo VGA-Analog (analógico VGA). Si el resultado no es satisfactorio, puede realizar los ajustes manualmente mediante el menú OSD.

## **B** Nota

#### La función Auto (Automático) no funciona en el modo DVI-Digital, ya que no es necesaria.

#### El monitor emite humo o genera chispas

- No realice ninguna operación para tratar de resolver el problema.
- Por seguridad, desconecte el monitor de la toma de suministro eléctrico inmediatamente.
- Póngase en contacto con un representante del servicio de atención al cliente de Philips inmediatamente.

## 2 Problemas relacionados con la imagen

#### La imagen no aparece centrada en la pantalla.

- Modifique la posición de la imagen usando la función "Auto" (Automático), a la que puede acceder a través de los controles principales del menú OSD.
- Modifique la posición de la imagen ajustando los parámetros Phase/Clock (Fase/Reloj), a los que puede acceder a través de la sección Setup (Configuración) de los controles principales del menú OSD. Solamente es válido en el modo VGA.

## La imagen vibra en la pantalla

Compruebe que el cable de señal se encuentre conectado correctamente a la tarieta gráfica o al PC.

## Se genera un parpadeo vertical

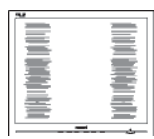

#### 8. Resolución de problemas y preguntas más frecuentes

- Modifique la posición de la imagen usando la función "Auto" (Automático), a la que puede acceder a través de los controles principales del menú OSD.
- Elimine las barras verticales ajustando los parámetros Phase/Clock (Fase/Reloj), a los que puede acceder a través de la sección Setup (Configuración) de los controles principales del menú OSD. Solamente es válido en el modo VGA.

## Se genera un parpadeo horizontal

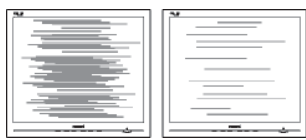

- Modifique la posición de la imagen usando la función "Auto" (Automático), a la que puede acceder a través de los controles principales del menú OSD.
- Elimine las barras verticales ajustando los parámetros Phase/Clock (Fase/Reloj), a los que puede acceder a través de la sección Setup (Configuración) de los controles principales del menú OSD. Solamente es válido en el modo VGA.

### La imagen no es nítida, no se distingue o presenta demasiada oscuridad

Modifique los niveles de contraste y brillo a través del menú OSD.

## Una imagen "residual", "quemada" o "fantasma" permanece en la pantalla después de apagar el equipo.

- La visualización ininterrumpida de imágenes fijas o estáticas durante un período prolongado de tiempo puede provocar que la imagen se "queme", provocando así la aparición de una "imagen residual" o "imagen fantasma" en la pantalla. La aparición de imágenes "quemadas", "residuales" o "fantasma" es un fenómeno conocido en el entorno que rodea a las tecnologías de fabricación de paneles LCD. En la mayoría de los casos, la imagen "quemada", "residual" o "fantasma" desaparece gradualmente al cabo de un tiempo tras apagar el equipo.
- Active siempre un salvapantallas móvil si deja el monitor sin atención.
- Active siempre una aplicación que actualice la pantalla periódicamente si el monitor LCD se destina a la presentación permanente de contenido estático.
- Si no se activa un protector de pantalla o una aplicación de actualización periódica de pantalla, es posible que existan graves síntomas de imágenes "quemadas", "residuales" o "fantasmas" que no desaparecerán y no será posible resolver. La garantía no cubre los problemas descritos anteriormente.

#### La imagen parece estar distorsionada. El texto se percibe difuso o borroso.

Configure la resolución de pantalla del PC a valores que coincidan con la resolución nativa de la pantalla.

#### Han aparecido puntos verdes, rojos, azules, oscuros o blancos en la pantalla

La aparición de este tipo de puntos es característica del cristal líquido, en el que se basa la tecnología actual. Consulte la política de píxeles para obtener más información.

### La intensidad del indicador luminoso de "encendido" es demasiado elevada y provoca molestias

Puede modificar la intensidad del indicador luminoso de "encendido" ajustando el parámetro Configuración del indicador LED de encendido, al que puede acceder a través de los controles principales del menú OSD.

Si necesita más ayuda, consulte la lista Centros de información al consumidor y póngase en contacto con el representante de atención al cliente de Philips.

# 8.2 Preguntas más frecuentes sobre SmartControl Lite

- P1. Si cambio el monitor de un PC a otro diferente y no es posible usar SmartControl Lite, ¿qué debo hacer?
- Respuesta: Reinicie su PC y verifique si SmartControl Lite funciona. Si no es así, tendrá que quitar y reinstalar

#### 8. Resolución de problemas y preguntas más frecuentes

SmartControl Lite para garantizar que esté instalado el controlador adecuado.

- P2. Las funciones de SmartControl Lite funcionaban bien al principio, pero ahora no; ¿qué puedo hacer?
- Respuesta: Si se ha llevado a cabo alguna de las siguientes acciones, podría ser necesario reinstalar el controlador del monitor.
- El adaptador gráfico de vídeo se ha cambiado por otro
- Se ha actualizado el controlador de vídeo
- Se han llevado a cabo actividades relacionadas con el sistema operativo, como la instalación de un service pack o una revisión
- Se ha ejecutado Windows Update y se han actualizado el controlador del monitor y/o el de vídeo
- Windows se ha iniciado con el monitor apagado o desconectado.
- Para determinarlo, haga clic con el botón secundario en My Computer (Mi PC) y, a continuación, haga clic en Properties (Propiedades) -> Hardware (Hardware) -> Device Manager (Administrador de dispositivos).
- Si aparece la entrada "Plug and Play Monitor" (Monitor Plug and Play) bajo el dispositivo Monitor, deberá volver a instalar el controlador. Tan sólo será necesario quitar SmartControl Lite y volver a instalarlo.
- P3. Después de instalar SmartControl Lite, no aparece nada después de un cierto tiempo o aparece un mensaje de error al hacer clic en la pestaña SmartControl Lite; ¿qué ocurre?
- Respuesta: Puede que su adaptador gráfico no sea compatible con la tecnología SmartControl Lite. Si su adaptador gráfico es de una de las marcas mencionadas anteriormente, intente descargar el controlador más actualizado para el mismo desde el sitio web de la compañía correspondiente. Instale el controlador. Quite SmartControl Lite y vuelva a instalarlo de nuevo.

Si las acciones descritas no resuelven el problema, definitivamente el adaptador gráfico no será compatible. Visite el sitio web de Philips y compruebe si existe alguna versión más reciente de SmartControl Lite disponible.

P4. Cuando hago clic en Product Information (Información de producto), no aparece toda la información; ¿que ocurre?

Respuesta: Puede que la versión del adaptador de su tarjeta gráfica no sea la más reciente o presente alguna incompatibilidad con la interfaz DDC/CI. Intente descargar el controlador más reciente para el adaptador gráfico desde el sitio web de la compañía correspondiente. Instale el controlador. Quite SmartControl Lite y vuelva a instalarlo de nuevo.

> Attention Theft Deterrence is Enabled

- P5. He olvidado el número PIN asociado a la función Theft Deterence (Prevención de robo). ¿Qué puedo hacer?
- Respuesta: El Centro de asistencia de Philips tiene derecho a solicitarle una identificación y una autorización legítimas con objeto de determinar si es usted el propietario del monitor. Recuerde que el servicio de prevención de robo se presta de forma opcional y gratuita. La administración de números PIN es responsabilidad exclusiva del usuario o la organización que los establezca. Si un número PIN se pierde, el centro de asistencia de Philips puede restablecerlo por un precio simbólico una vez verificada la identidad del propietario. Tenga en cuenta que tal actividad no forma parte de la garantía estándar.

# 8.3 Preguntas más frecuentes de carácter general

- P1: ¿Qué debo hacer si, al instalar el monitor, la pantalla muestra el mensaje 'Cannot display this video mode' (No se puede representar este modo de vídeo)?
- Respuesta: La resolución recomendada para este monitor es de: 1920 x 1080 a 60 Hz
- Desconecte todos los cables y conecte el PC a su antiguo monitor.
- En el menú Start (Inicio) de Windows, seleccione Settings (Configuración) / Control Panel (Panel de control). En la ventana Panel de control, seleccione el icono Display (Pantalla). Dentro del panel de control de Display (Pantalla), seleccione la pestaña 'Settings (Configuración)'. En el cuadro "Desktop Area" (Área del escritorio) de la pestaña de configuración, desplace la barra deslizante hasta 1920x1080 píxeles.
- Abra 'Advanced Properties' (Propiedades avanzadas) y configure el parámetro Refresh Rate (Frecuencia de actualización) a 60 Hz. A continuación, haga clic en ACEPTAR.
- Reinicie el PC y repita los pasos 2 y 3 para comprobar que esté configurado a 1920x1080 a 60Hz.
- Apague el PC, desconecte el monitor antiguo y vuelva a conectar el monitor Philips LCD.
- Encienda el monitor y, a continuación, el PC.
- P2: ¿Cuál es la frecuencia de actualización recomendada para el monitor LCD?
- Respuesta: La frecuencia de actualización recomendada para los monitores LCD es de 60 Hz. Si detecta alguna interferencia en la pantalla, puede aumentarla hasta 75 Hz para comprobar si el problema desaparece.
- P3: ¿Qué son los archivos .inf e .icm que contiene el CD-ROM? ¿Cómo se instalan los controladores (.inf e .icm)?

Respuesta: Éstos son los archivos que contienen los controladores del monitor. Siga las instrucciones descritas en el manual de usuario para instalar los controladores. Es posible que su PC le solicite los controladores del monitor (archivos inf. e .icm) o un disco con los mismos al instalarlo. Siga las instrucciones para insertar el CD-ROM suministrado con este paquete. Los controladores del monitor (archivos .inf e .icm) se instalarán automáticamente.

## P4: ¿Cómo se ajusta la resolución?

- Respuesta: Los controladores de la tarjeta de vídeo y la tarjeta gráfica determinan en conjunto las resoluciones disponibles. Puede seleccionar la resolución que desee en Windows® Control Panel (el Panel de control de Windows®) "Display properties" (Propiedades de pantalla).
- P5: ¿Qué puedo hacer si me pierdo mientras ajusto los parámetros del monitor a través del menú OSD?
- Respuesta: Pulse el botón OK (Aceptar) y seleccione "Reset" (Restablecer) para recuperar la configuración de fábrica original.

### P6: *i*Es la pantalla LCD resistente a los arañazos?

Respuesta: Por lo general, se recomienda no someter la superficie del panel a golpes fuertes y protegerlo frente a objetos punzantes o contundentes. Al manipular el monitor, asegúrese de no ejercer presión o fuerza sobre la superficie del panel. Ello podría invalidar las condiciones de la garantía.

### P7: ¿Cómo debe limpiarse la superficie del panel LCD?

Respuesta: Use un paño limpio y suave para llevar a cabo la limpieza habitual del monitor. Para realizar una limpieza en profundidad, use alcohol isopropílico. No use disolventes de ningún otro tipo (como alcohol etílico, etanol, acetona, hexano, etc.).

## P8: ¿Puedo cambiar la configuración de colores del monitor?

- Respuesta: Sí, puede cambiar la configuración de colores llevando a cabo los procedimientos descritos a continuación a través del menú OSD.
- Pulse "OK" (Aceptar) para abrir el menú OSD (menú en pantalla).
- Pulse el "Down Arrow (botón de dirección hacia abajo)" para seleccionar la opción "Color" (Color). A continuación, pulse "OK" (Aceptar) para acceder a la configuración de color; existen tres configuraciones disponibles, como se detalla a continuación.
	- 1. Color Temperature (Temperatura de color): Los valores en torno a 6.500K conceden al panel un aspecto cálido, con una tonalidad de color blanco rojizo; los valores en torno a 9.300K conceden al panel un aspecto frío, con una tonalidad de color blanco azulado.
	- 2. sRGB: es una configuración estándar que garantiza el intercambio de colores correcto entre diferentes dispositivos (por ejemplo, cámaras digitales, monitores, impresoras, escáneres, etc.)
	- 3. User Define (Definido por el usuario): permite al usuario modificar los colores rojo, verde y azul según sus preferencias.

# **⊖** Nota

Una medida del color de la luz irradiada por un objeto mientras se está calentando. Esta medida se expresa en grados Kelvin (una escala de temperatura absoluta). Una menor temperatura en grados Kelvin (como 2004 K) genera una tonalidad roja; una mayor temperatura (como 9300 K) genera una tonalidad azul. Una temperatura neutra (en torno a 6504 K) genera una tonalidad blanca.

## P9: *¡*Puedo conectar el monitor LCD a cualquier PC, estación de trabajo o Mac?

Respuesta: Sí. Todos los monitores LCD Philips son totalmente compatibles con PC, Mac y estaciones de trabajo. Puede que necesite usar un cable adaptador para conectar el monitor a un Mac. Póngase en contacto con

su representante comercial de Philips si desea obtener más información.

## P10: ¿Son los monitores LCD Philips compatibles con "Plug-and-Play"?

Respuesta: Sí, los monitores Philips son compatibles con "Plug-and-Play", así como con Windows 8, 7, Vista, XP y NT, Mac OSX y Linux.

- P11: ¿Qué son la adherencia de imágenes, las imágenes quemadas, las imágenes residuales y las imágenes fantasma que suelen sufrir los paneles LCD?
- Respuesta: La visualización ininterrumpida de imágenes fijas o estáticas durante un período prolongado de tiempo puede provocar que la imagen se "queme", provocando así la aparición de una "imagen residual" o "imagen fantasma" en la pantalla. La aparición de imágenes "quemadas", "residuales" o "fantasma" es un fenómeno conocido en el entorno que rodea a las tecnologías de fabricación de paneles LCD. En la mayoría de los casos, la imagen "quemada", "residual" o "fantasma" desaparece gradualmente al cabo de un tiempo tras apagar el equipo. Active siempre un salvapantallas

móvil si deja el monitor sin atención. Active siempre una aplicación que actualice la pantalla periódicamente si el monitor LCD se destina a la presentación permanente de contenido estático.

# <sup>1</sup> Advertencia

Los síntomas de "quemado", "imágenes residentes" o "imágenes fantasma" graves no desaparecerán y no se pueden reparar. La garantía no cubre los problemas descritos anteriormente.

### P12: *¡Por qué mi pantalla no muestra* textos definidos y presenta caracteres irregulares?

Respuesta: Su monitor LCD funcionará mejor con su resolución nativa de 1920x1080 a 60Hz. Para lograr una mejor visualización, use esta resolución.

# 8.4 MHL FAQs

# P1: No puedo ver mi imagen de dispositivo móvil en la pantalla del monitor.

# Respuesta:

- Compruebe si su dispositivo móvil dispone de la certificación MHL.
- También debe disponer de un cable con certificación MHL para conectar los dispositivos.
- Asegúrese de que se ha conectado al puerto MHL-HDMI, y que está seleccionada esa entrada correcta en el Monitor mediante el selector de entrada  $(bisel$  frontal u  $OSD)$
- El producto dispone de la certificación MHL oficial. Como este monitor es una presentación pasiva, si encuentra cualquier problema inesperado cuando esté utilizando la entrada MHL, consulte el manual del usuario del dispositivo móvil o póngase en contacto con el fabricante del dispositivo móvil.

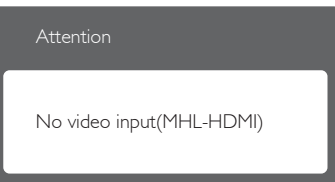

• Asegúrese de que su dispositivo móvil no ha entrado en modo de espera (suspensión). Si es así, verá un mensaje de notificación en la pantalla. Una vez que se activa el dispositivo móvil, la pantalla del monitor se activará y mostrará las imágenes. Es posible que deba asegurarse de que está seleccionada la entrada correcta si mientras tanto ha utilizado o conectado cualquier otro dispositivo.

# P2. ¿Por qué es la imagen en la pantalla del monitor de baja calidad? Mi dispositivo móvil tiene un aspecto mucho mejor.

# Respuesta:

- El estándar MHL define 1080p a 30 hz fijos para entrada y salida. Este monitor cumple con esta norma.
- La calidad de imagen depende de la calidad del contenido original. Si el contenido es de alta resolución (por ejemplo, HD o 1080p), aparecerá en HD o 1080p en esta pantalla del monitor. Si el contenido original es de baja resolución (por ejemplo, QVGA) puede que el aspecto sea bueno en el dispositivo móvil debido a su tamaño de pantalla pequeña, pero parecerá que es de menor calidad en la pantalla del monitor de la pantalla grande.

# P3. No se oye el sonido de la pantalla del monitor.

## Respuesta:

- Asegúrese de que la pantalla del monitor tiene altavoces incorporados y que el volumen está activado en el monitor y también en el dispositivo móvil. También puede desear utilizar auriculares como alternativa.
- Si la pantalla del monitor no tiene integrado los altavoces, puede conectar los auriculares opcionales a la salida del monitor. Asegúrese de que el volumen está activado en el monitor y también en el dispositivo móvil.

## Para obtener más información o realizar preguntas más frecuentes, visite la página web oficial de la organización MHL:

http://www.mhlconsortium.org

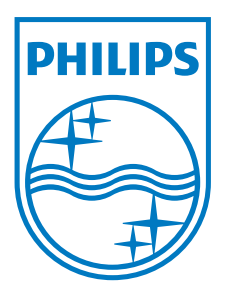

© 2013 Koninklijke Philips N.V. Reservados todos los derechos.

Philips y el emblema del escudo de Philips son marcas comerciales registradas de Koninklijke Philips N.V. y se usan con autorización de Koninklijke Philips N.V.

Las especificaciones se encuentran sujetas a cambios sin un aviso previo.

Versión: M5284E1T